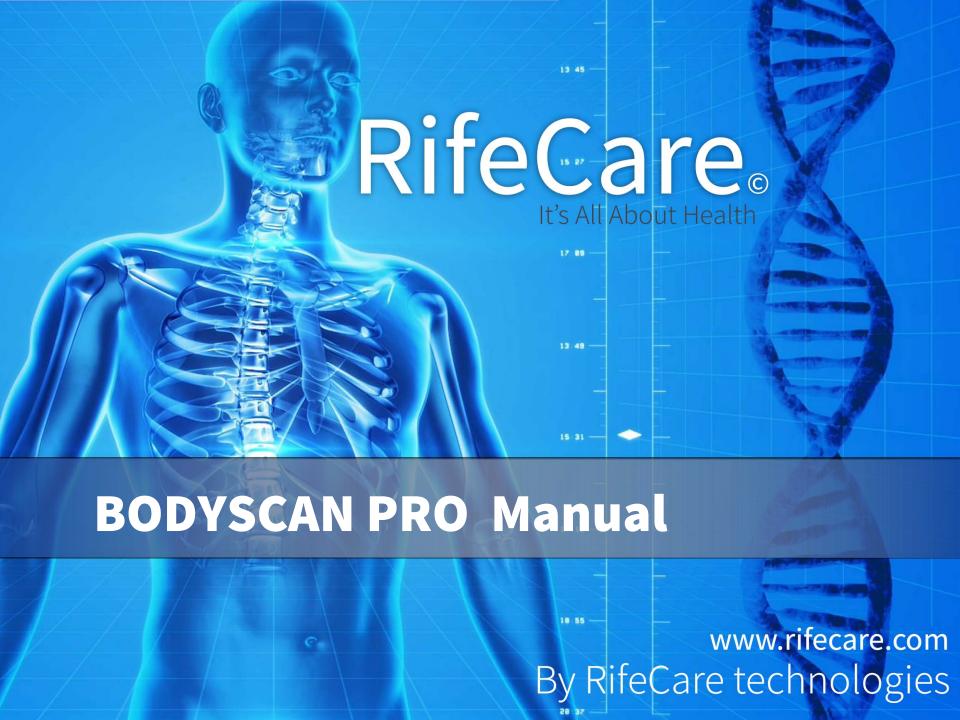

# Catalogue

| 1.Introduction               | .3-9     |
|------------------------------|----------|
| 2.Customize                  | .10-19   |
| 3.NLS diagnostic and therapy | .20-120  |
| 4.Print report               | .121-123 |
| 5.Backup                     | .124-129 |
| 6.Notice                     | .129     |
| 7.End                        | .130     |

This is a training program for use with the nonlinear diagnostic system *BODYSCAN PRO*. *BODYSCAN PRO* refers to an entirely new class of devices, which are called "brain machines".

What are they? At present, science and society in general, is faced with information overload. Every day, there are large and small discoveries, every year there are dozens of new machines and devices developed. This is certainly good. However, a person begins to drown in this sea of information, losing the big picture.

A century ago a doctor for correct diagnosis required the experience of thousands of years of medical observation. Today this requires numerous and costly research and analysis. What helped the doctor to set the correct diagnosis? The answer is basically an inexplicable feeling called intuition.

However, modern science has come very close to unraveling the phenomenon of intuition, and even more mysterious phenomenon of clairvoyance. The point here is that his is not a miracle or divine grace, but electromagnetic vibrations of very low frequency, which can transmit information in the human brain, bypassing the usual senses. Of the 10 million units of information only one is recognized, the others are fixed in thesubconscious. Information from the sphere of the subconscious is extracted either spontaneously, or at the level of unusual, altered states of consciousness: hypnosis, dreaming, meditation, or while receiving psychotropic drugs.

The whole world, including the human race, is deeply interconnected through a variety of informational signals. That's why techniques to obtain information from the sphere of the subconscious, are recognized, while modestly, as priorities in the development of science and society in the next century.

Numerous studies in the field of Energy-Informatics led to the creation of fundamentally new equipment capable of destroying the barrier between the conscious and the subconscious. This process (controlled research) is able to give an enormous amount of new information about the the surrounding world.

A special sphere of interest - medicine. These are new opportunities for diagnosis, different from conventional ultrasound and computer tomography. An indispensable instrument for mass prophylactic examinations of the population.

Theoretical and experimental work, which made possible the development of *RIFECARE* products, was initiated in the late I century by electronics genius Nikola Tesla. This was then continued by George Lakhovsky, a scientist who studied the effects of radio waves on animal health and condition of plants; American researcher R. Rife, who investigated the effects on the human body not only radio, but electro-frequencies.

In 1950, R. Voll in Russia, discovered and developed a system of electrically testing the acupuncture points of human body. Voll's method was the first hardware method of research of the energy-state of an organism. It is done by testing the rates of electromagnetic conductivity at the end points of acupuncture meridians in a person using a special probe. The results of the study (in the form of digital or graphic indicators) may give an idea of the presence of inflammatory, dystrophic or atrophic pathology in the studied meridian and the corresponding organs. Another well-known method for diagnosing the state of energy in a person - is Kirlian's aura-diagnostics. It is used to determine the state of the electromagnetic field of a human in general. Status of individual organs is determined by the configuration of their biofield. NLS-diagnostic method allows the evaluation of the state of bio-energy of each organ individually. The results can be obtained in the form of visual images with the topography of the affected area, as well as a graphical features which allow us to analyze damage to body tissue, allowing more accurately to determine not only the type of injury (inflammation or destruction), but also to clarify the diagnosis.

Research is conducted by resonance amplification of radiation to the studied organ and then recovery of evidence via a non-contact method by using trigger sensors.

The first version of a nonlinear analysis device had only a manual input of information, that is a doctor was actively involved in the diagnosis of a patient, through the use of low frequency vibrations that are close to the theta rhythm of the brain becomes more sensitive to radiation in the body of the patient. The results were recorded using the deviation of an L-shaped frame held by the physician-operator on Flanders' s special scale (this scale is presented in the diagnostic module of the program). However, this method of research is too subjective and not safe for the health of the physician operator. This led to the development and creation of so-called trigger sensor, providing automatic input of information about the health of the patient in the computer. On what is the effect of trigger sensors?

For the first time a distant effect of interaction with objects of animate and inanimate nature, that is the transfer of data pulses from a man to machine was registered in the experiments of V.N. Kravkov in the 20-ies of our century. Under the guidance of prof. V. Togatova, reactions of various semiconductor structures on the impact of bio-operators (psychic), were studied. It has been experimentally proved that the human brain without the aid of wires can have an affect the sensitive sensor device.

Software developers, in a dialogue mode between the telemetry complex and the physician operator with remote biofeedback, designed for the perception of the brain activity of the operator or patient but depending on the objectives of the study and configuration of the complex and convert this information into a sequence of pulses with a special trigger sensor. This is reflected in the fact that the human brain receives a signal about the need to verify (test) this or that organ. The signal is fed to the monitor screen, as well as the head headphones in a series of electromagnetic waves peculiar to the healthy human body. This is possible because every organ and every cell in the human body has its own spectrum of electromagnetic waves. Thus we would like to ask the question - what is going on with the target organ? In response to the question, the brain of the subject gives an answer that is perceived by the trigger sensors.

In the model, the «BodySonic» device offers a digital trigger sensor, simulated directly in the microprocessor of the main unit through the computer software and analog trigger sensor of the main research unit - pn-junction transistor, which increases the reliability of research.

The purpose of this training program is not a detailed physical justification of the principles of the «BODYSCAN PRO» device, since different devices are designed differently. Currently, there are several manufacturers of this equipment, "spinoffs" from the original research group. In particular, in the original version of Russian, the headphones were used as magneto-inductors with an oscillation frequency, which is close to the thetarhythm of the brain, while in later versions of the device - as a conductor of electromagnetic waves that are close to the alpha rhythm of the brain. A good effect is obtained from the use of electromagnetic waves as a trigger mechanism for the study of a healthy body. Also, in many other versions of the device, laser emitters are used to affect the brain of the patient. Using the laser leads to an increase of the resonant response. However, there is a risk of adverse effects of such exposure, so the laser emitter is not used in all models of BODYSCAN PRO equipment.

Run 'BODYSCAN PRO' system. Double click 'BODYSCAN PRO' icon on the Desktop (Fig.1), Go to the main menu.

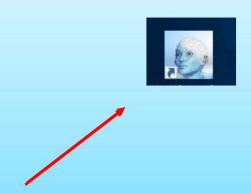

Click the "CUSTOMIZE" button (Fig.2).

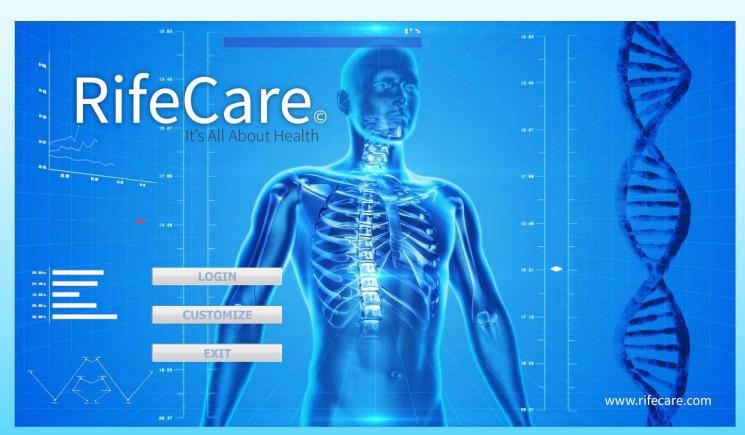

### **Settings menu**(Fig.3).

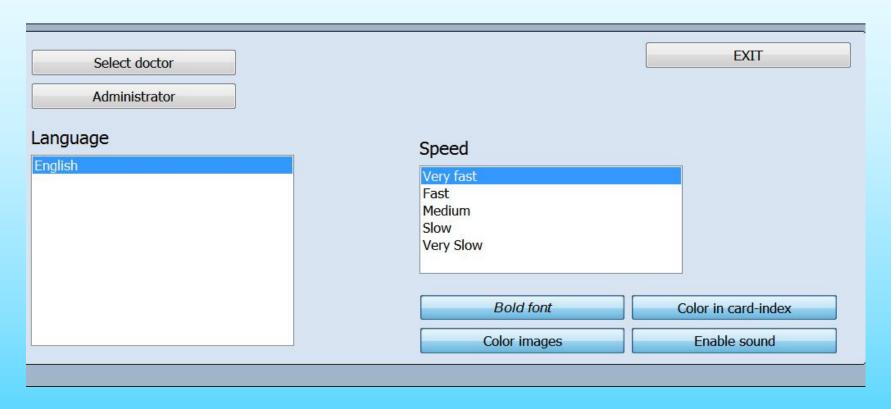

Fig.3.

**Select doctor**: allow to choose a doctor from the list of doctors working with the device. Each doctor can see only his/her own patients and can not see patients of other doctors.

**Administrator**: open administrator panel.

**Language**: change the language of the program. The base version of the program is delivered in English.

Exit: allow to return to the main menu.

**Speed**: change to different model.

**Bold font**: show all the text in bold.

**Color images**: can see colorized pictures of organs in the research scheme. If this button is clicked off the pictures are in black-and-white.

**Color in Card-index**: allow to highlight automatically in different colors of the organs with various functional statuses in a card file after researching.

Green marks organs without the expressed functional changes. Red is for organs with insignificant functional changes. Brown is for organs with considerable functional changes.

**Enable sound**: switch on sound signals when the device is working.

The button 'Administrator' allows the owner into a administrator model. (Fig.4.)

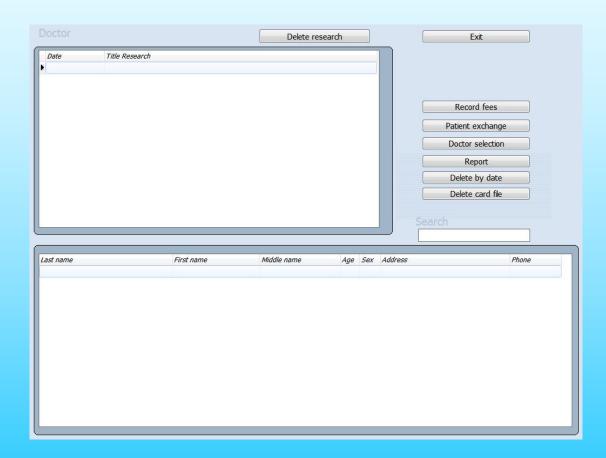

Fig.4.

**Delete research**: allows to delete separate researches with the button, located at the top of the window.

Patient Exchange: allows to transfer a patient to any other doctors from this list. Since this moment only the new doctor will be able to see information about the patient.

**Doctor selection**: allows to add a new doctor or to delete a doctor from the list. Attention! If you delete a doctor from the list of doctors, all datas of the patients treated by this doctor is deleted as well. Therefore before removal, pass all patients of that deleted doctor to the other one. The given button also allows to choose the doctor from the list for current work.

**Report**: shows many researches carried out by each doctor or by all doctors together.

**Delete by daten** - allow to delete all researches of a specified date.

For example, a year to the present date, all previous researches made before this date will be deleted.

**Delete card file** - allow to delete a patient from a card file.

#### **Patient exchange**

Each doctor in the program can see only his/her own patients and can not see patients of other doctors. If it is necessary for the administrator to delete one or several doctors from the list, their patients and all data will be deleted together with the deletion of these doctors. If it is necessary for you to save data of these patients, please transfer their data to other doctors whom you are not going to delete before removal of doctors from the base(Fig.5)

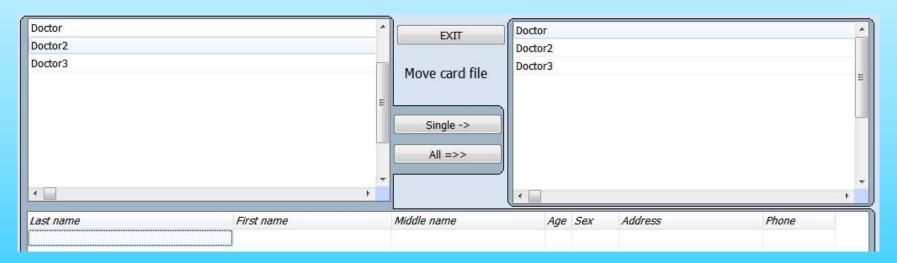

Fig.5.

Choose the doctor in the left top corner of the screen, WHOSE patients should be transfered to other doctor. In the right top corner of the screen choose the doctor WHO should receive the patient.

Then choose the patient whose data you wish to transfer and click **Single ->** or click **All=>>**.

You also can choose another patient and transfer his/her data further (Fig.6).

Be attentive as the data are transferred not copied!

After that, you can return to the administrator's panel using the "Exit" button.

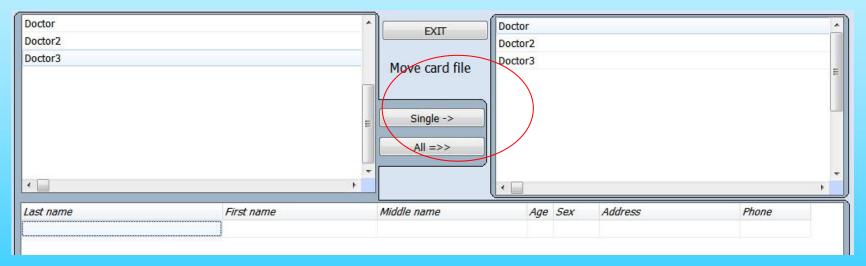

Fig.6.

Click the 'LOGIN', it will show user the Card Index (Fig.7)

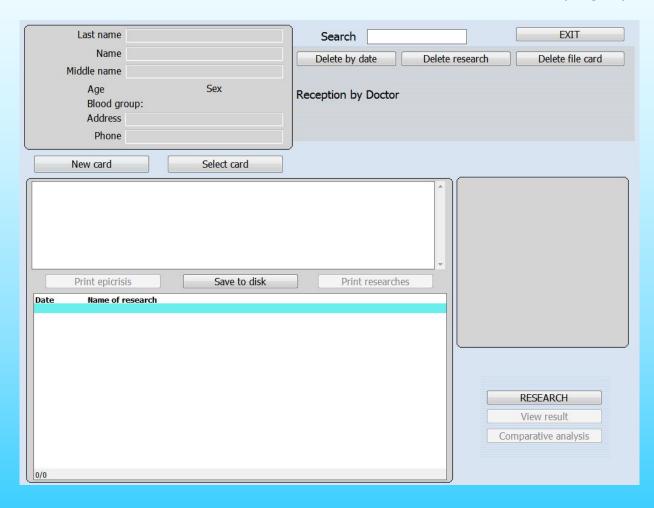

Fig.7.

**New card**: allows to input a new patient.

**Select card**: allows to choose a card of a client from the list. If you click this button, you will see the list of clients treated by the given doctor. About each client the following information will be accessible: first name, middle name, last name, age, sex, address, phone number.

**Print epicrisis**: allows to print all the data chosen by the doctor (results of research, comments of the doctor).

**Save to disk**: allows to save the data of the client on a CD or a hard disk and to transfer them if necessary to the other computer.

**Print research**: allows to print the latest research of a patient. The program allows to print out 4 pictures with 100\*100 mm size in A4 paper.

**Research**: shows the research scheme (or the interactive anamnesis if you click this buton for the first time for a new patient).

View result (when the headphones are off) or Current analysis (when the headphones are on the client's head) allows viewing of research results.

**Comparative analysis**: allows to make comparison of researches conducted at various times or under different conditions for the same patient to study the dynamics of virtual testing standards or Meta-therapy influence.

**Graphic**: it is under a picture of the examined organ or system you will see the diagram of spectral similarity of etalon processes.

**Delete by date** - all researches done before this date will be deleted.

**Delete research** - delete selected research.

**Delete file card** - delete the patient card at present.

**Search Text** - search the patient all researches record. For example, input the patient name: Ken, in the bottom part of the screen will show "Ken" all researches record.

Click the 'New Card', and filling all the blanks, it will turn to the next page.(Fig.8)

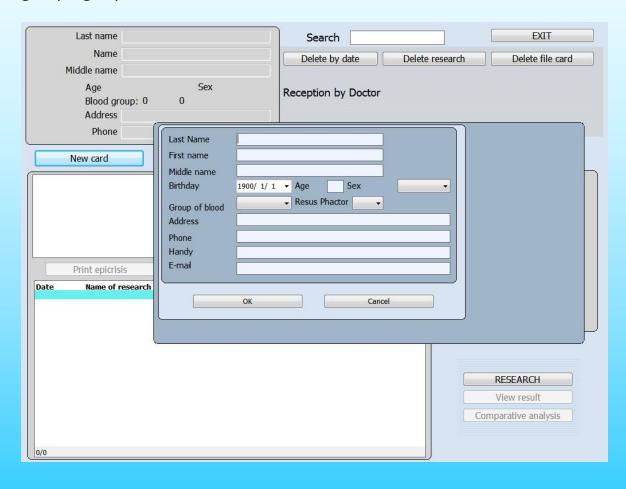

Fig.8.

This is a location to point out health history for doctors, and a location allowing for the patient to provide more interaction to the therapist, thus allowing them to express areas of concern that they wish the technician to know about. (Fig.9.)

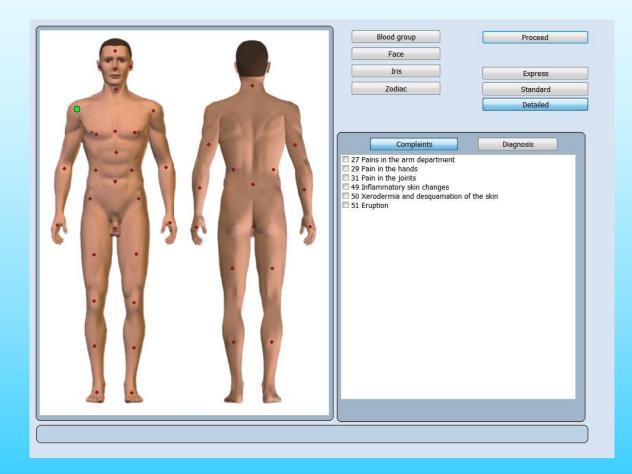

You will notice that the right shoulder has the green dot on it to start. Once you click the area you want you click on as many of the list of the right as you wish that are pertinent, you will see the dots change from green to red as you choose them. After this you can click on another area of the body.

Fig.9.

This mode is accessible only once after registration of a new patient. The interactive anamnesis is intended for active participation of a client in the course of data gathering by a doctor to receive extensive information on complaints and diagnoses of the patient during their dialogue. It allows to come into more friendly contact for a period of examination as it is very important for any doctor.

Using dynamic points, the doctor can input the data about diagnoses and diseases known to the patient. It will help later to make intergrated and reliable analysis of the examination results.

The investigation scheme

This menu allows a doctor to prepare the device for carrying out the investigation (research) by choosing type, speed, necessary organs and other important parametres

**Complaint**: Offers the choice by issue of patients. (Fig.10)

**Diagnosis**: Offers the list by predetermined medical diagnostic complaints. (Fig.11)

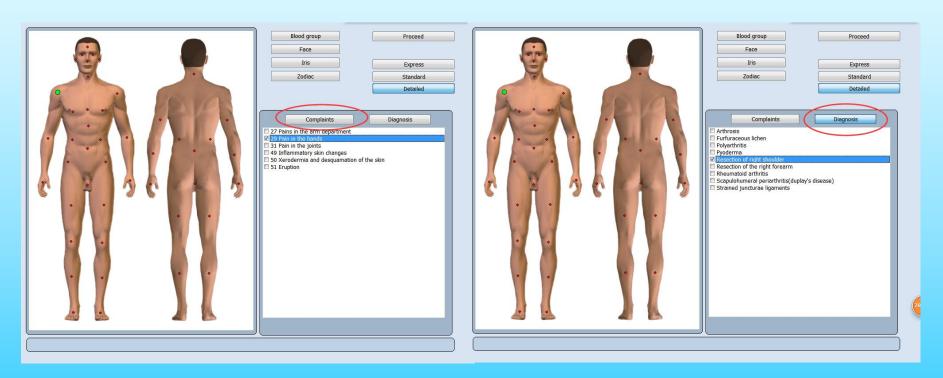

Fig.10. Fig.11.

**Express**: allows to carry the general analysis without detailed investigation.

**Normal**: allows to carry the general analysis without detailed investigation, but with more detailed examination of biological structures with the expressed functional changes.

**Detail**: allows to estimate in details each biological structure from the list and investigation takes quite a long time.

**Proceed**: can go on the next step.

Blood Group, Face, Iris, Zodiac, show you some reference. (Fig.12)

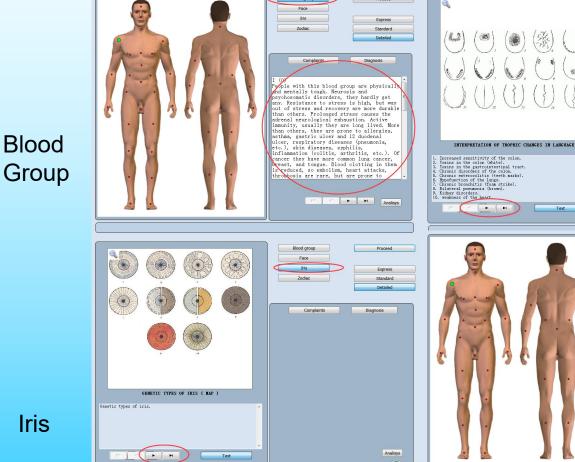

Face

Express

Standard

Blood group

Face

Period from 21-22 December to January 21, corresponds to the sign A, corresponds to the sign Kozerog Kozerog tenth sign of the zodiac, the third element of the Yin Earth sign, and the fourth cardinal sign, a symbol of independence and continuous improvement. This is the most persistent and enduring of Has is the most persistent and enduring all the zodiac signs, zodiac basic materialist. Capricorn - master of his fate, a gifted visionary. His happiness in hard work and career. Capricorn represents the goal of life. Those born under the sign of Capricorn,

good friends, and even seemingly mild meek, sood friends, and even seemingly mid meek but their appearance is deceptive. They ar strong in the financial world, prudent, othere to tradition, disciplined, they hav developed a sense of duty, self-control,

I◀ ► ► H Analisys

Fig.12

Zodiac

**Iris** 

Click the 'Proceed', it will show you this page Scheme of investigation. (Fig.13)

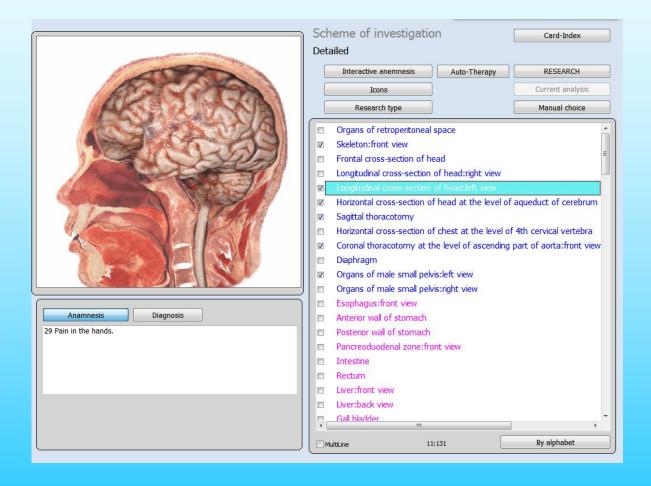

Fig.13

**Card index**: allows to exit the scheme of investigation and return back to card file.

**Anamnesis**: show you complaints of patients.

**Diagnosis**: show you diagnoses of doctors.

Interactive anamnesis: can return to Interactive anamnesis main meun (Fig.13)

**Auto-therapy**: need to choose has the investigation organ or tissue or cell. Under the window you can see a window with a picture of the selected organ from lists of organs, tissues, cells (Fig. 13).

**Icons**: show more detailed examination of the organ (Fig.14). You will see a set of icons on the picture of the organ, showing other organs systems and tisues connected with it.

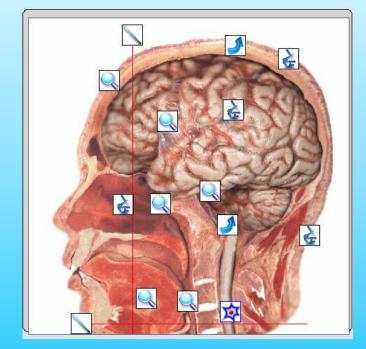

#### Icons are divided into several types:

Icons with images of cells allow to carry examination of cells of this organ.

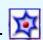

Icons with the microscope or magnifier image represent tissues, groups of cells, profiles and parts of the chosen organs or system.

Icons with the image of an arrow denote the systems connected with given organ and other organs.

Icons with the magnifier image allow to conduct a more detailed research of this area.

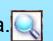

The Virtual scalpel allows to investigate the given organ or system in a different profile.

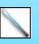

#### Research type

**Express**: allows to carry the general analysis without detailed investigation.

**Normal**: allows to carry the general analysis without detailed investigation, but with more detailed examination of biological structures with the expressed functional changes.

**Detailed**: allows to estimate in details each biological structure from the list and investigation takes quite a long time.

**Science**: allows to show all the organs list.

**Research**: allows to begin investigation with the set-up parameters under a set-up scheme of investigation from the list of organs.

**Current analysis**: opens the menu of the current analysis described further

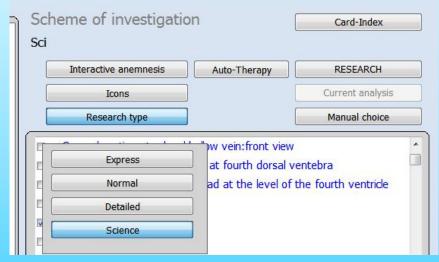

Fig.15.

Click 'Manual choice', it will show you some choices.(Fig.16.)

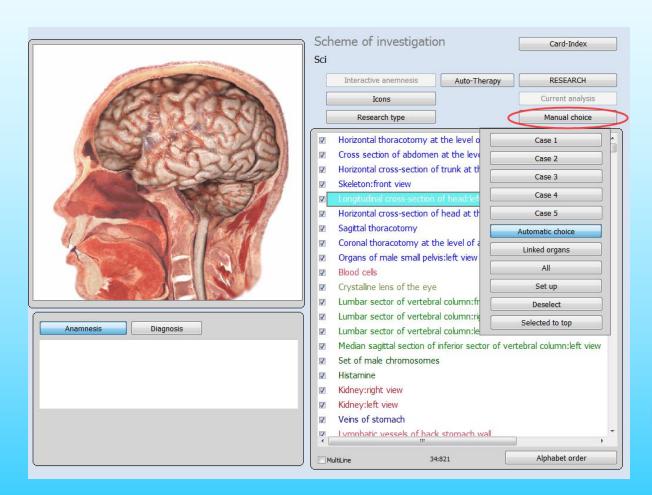

Fig.16.

**Manual choice**: you can click on a small square to the left of the organ from the list and it will be automatically added to the investigation scheme. To remove any organ from the investigation list click on it once again. (Fig.18.)

**Automatic choice**: the computer will offer you a number of basic systems and organs of a body from the list of all investigations. We recommend to use this mode for primary examination of each new patient.

Case 1, Case 2, Case 3, Case 4 Case 5: It is the custom investigations scheme.

**Linked organs**: choose some linked organs to research automatically.

All: it is chosen all organs from the investigation list.

**Set up**: it is custom the case1, case 2, case 3, case 4 ans case 5 investigation a new choice for disease in advance.

**Deselect**: deletes all chosen organs from the investigation list.

**Selected to top**: make all the organs be choosed to the top.

**System order** and alphabetically **Alphabet order** make organs can be sorted out by systems.

Multiline: show pictures of the organs. (Fig.17.)

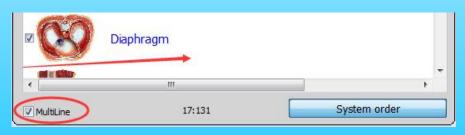

Fig.17.

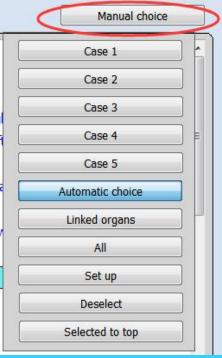

Fig.18.

TRANSVERSAL SECTION OF RACHIS in cervical zone TRANSVERSAL SECTION OF RACHIS in thoracic zone TRANSVERSAL SECTION OF RACHIS in lumbar zone MIDSAGITTAL CROSS-SECTION OF BODIES OF VERT LONGITUDINAL SECTION OF RIGHT KIDNEY LONGITUDINAL SECTION OF LEFT KIDNEY KIDNEY; right V KIDNEY; left V NEPHRON # GLOMERULES AND INCOMING ARTERIES ARTERIES OF HEAD AND NECK; right side ARTERIES OF HEAD AND NECK; left side On the right of the heart On the left of the heart MUCOSA OF NASAL CAVITY # MK TRACHEA AND BRONCHI CORONAL CROSS-SECTION OF LARYNX AND TRACHEA TRANSVERSAL SECTION OF LARYNX # MK CROSS - SECTION OF NECK

In the investigation scheme all organs, cells and tissues are sorted according to the systems(Fig.19), for example: blue color marks systems of organs and sections of the interior of human body, green is for bone system etc. In the list of organs sorted by systems, you can see names of cells which are marked with a different color but belong to the given systems.

Interactive anamnesis allows to enter the menu of the interactive anamnesis before the first examination of a patient to specify complaints and diseases.

Fig.19.

#### Click the 'Research', it will work automatically.(Fig.20.)

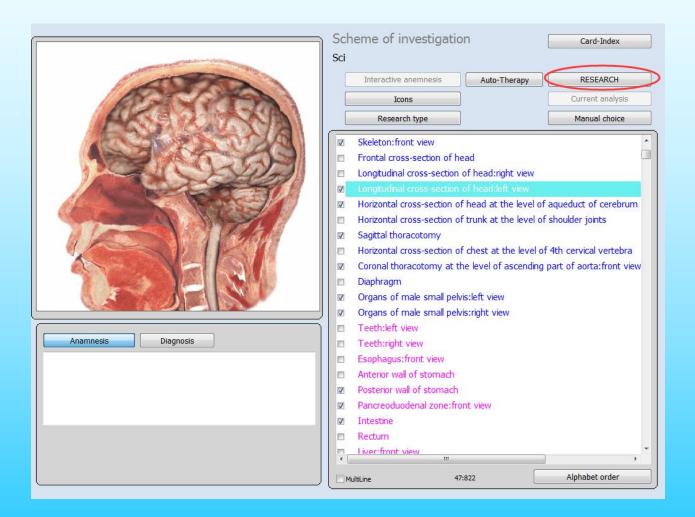

Fig.20.

#### Research procedure

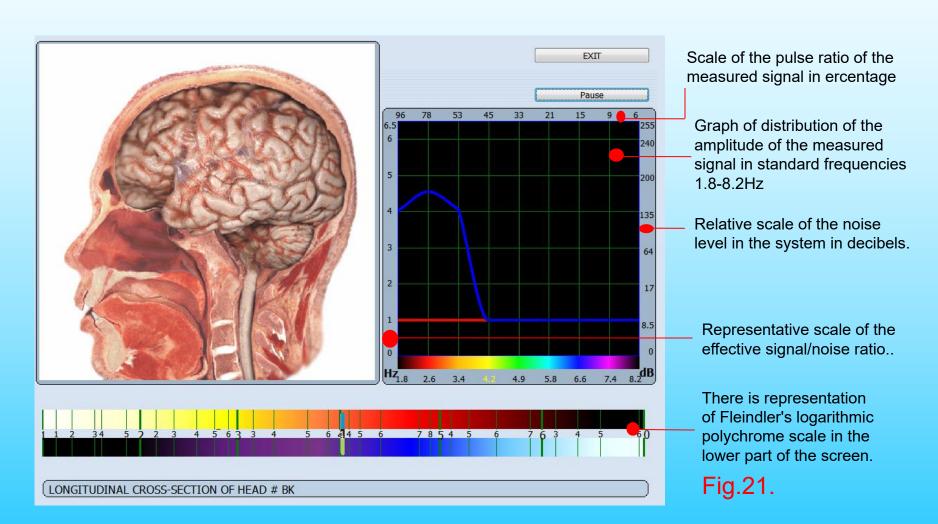

**Pause/Resume**: allows to make a pause in a research if necessary. You also can remove the headphones during the research and it will be automatically stopped until you put them on again.

**Exit**: allows to return to a card file.

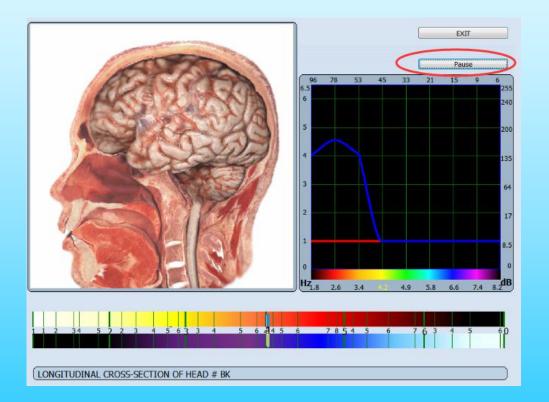

Fig.22.

#### **Control points, levels and curves**

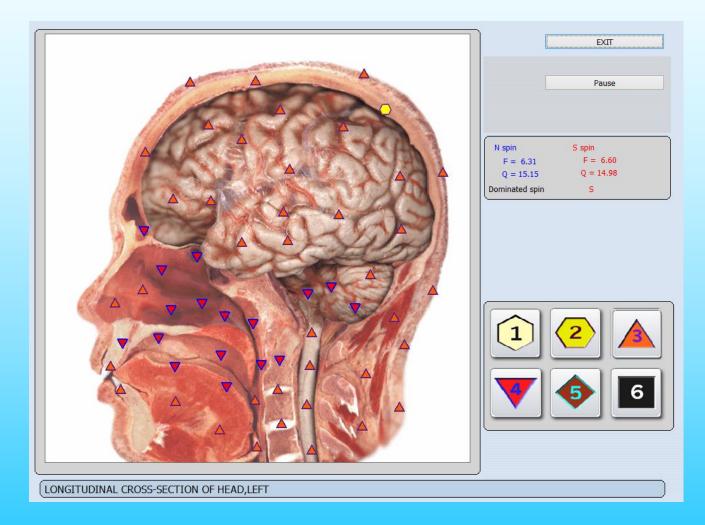

Fig.23.

'Research' mode allows to compare the received signals from the head-phones to the etalons. The results are presented on the Flendler's scale.

6 various icons designating the following levels(Fig.23):

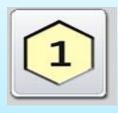

lower limit of normal

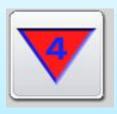

mild changes (pre-clinical stage of disease)

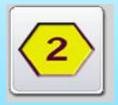

standard

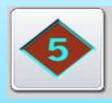

change of the average degree (clinical stage of disease)

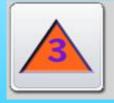

upper limit of normal (transition state, the functional changes)

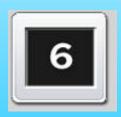

pronounced changes

It is VERY IMPORTANT! Since the method of nonlinear analysis refers to the energy techniques, visual assessment of damage to the body belongs to the state of his energy!

In most cases correspond to the somatic energy damage, but there are cases where power failures precede the development of somatic disorders. In these cases, the state body may be observed in black squares. In the analysis of such situations, the smallest QRS is most often a organopreparations (that is, a healthy body).

The present model was designed with possibility of simultaneous analysis of several data channels. It allows to carry out the analysis of signals in control points with very high speed.

It is important to remember that the given scale of levels is approximate and serves mainly for evaluation of adaptive capability of an organism (strengthening, weakening). Even the strongly pronounced divergence cannot unequivocally be interpreted as disease without preliminary estimations and comparisons.

During the examination you can evaluate conditions and reserves of an organism of the client at the specific moment of time.

For example, if your patient has no serious illnesses but has a serious depression at the moment, non-regular meals, sleep, work a lot with the computer, you can see a lot of 4,5,6 levels in control points during the examination. Thus you cannot draw a conclusion on the presence of any diseases.

Another case:your patient has a number of chronic illnesses out of the aggravation period,thus basically you see levels 1, 2, 3. It can mean that the patient has the right treatment, medicines and his organism has good reserves.

A different case: the client's appendicitis or any other organ is cut out. When examining this organ the computer gives out mainly levels 1,2 or levels 5, 6 and it means that the device does not know how to conduct the survey in this case as the organ is already not present and the brain continues to send signals to this organ (phantom effect).

#### Card file of the client after research

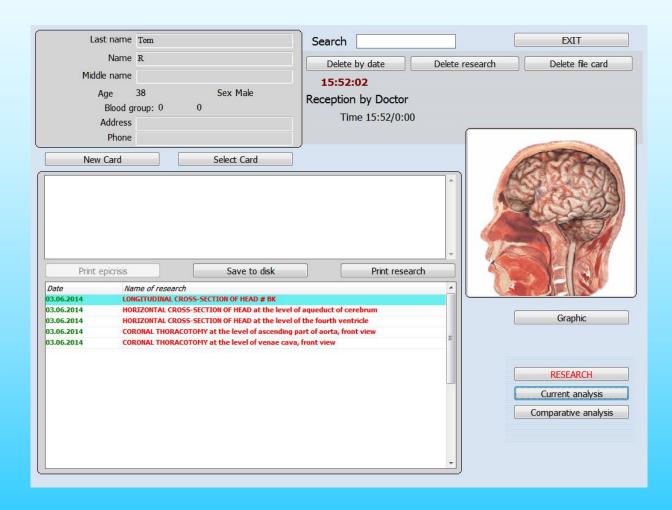

Fig.24.

If the research is finished you can go back to the patients card file.(Fig. 30) and go through the list of examined organs at the bottom of the screen. You can choose any organ from the list for the comparative analysis and the further researches.

You can sort researches by date or alphabetically when you click the mouse on heading of date or research name twice.

#### The current analysis/viewing of results

If the research is finished you can open following menu (Fig.31) if you click the button View result/Current analysis.

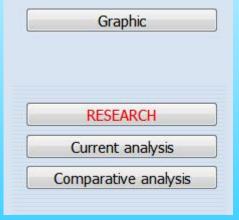

#### Investigation icon

In the investigation list, shows investigation organ records, the investigation icon represents the following meaning (Fig. 26):

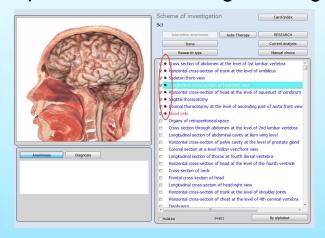

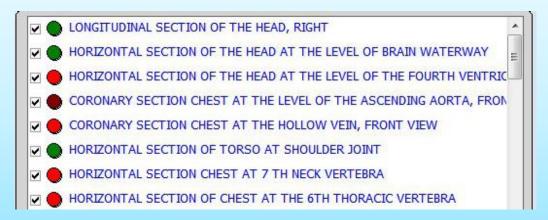

Means the organ generally good

Fig.26.

- Means the organs slightly dysfunction
- The organ beneath subordinated parts

This is just a preliminary analysis of the disease development trend ,You need to confirm by **Entropy Analysis** and **NLS - Analysis**.

#### After 'research done', Click the 'Current analysis'

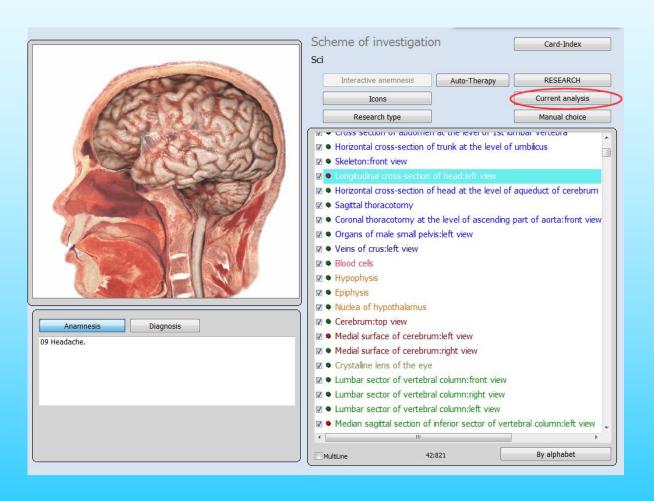

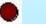

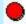

Choose these two color dots to analysis

Fig.27.

It will appear this page, know these buttons function first.

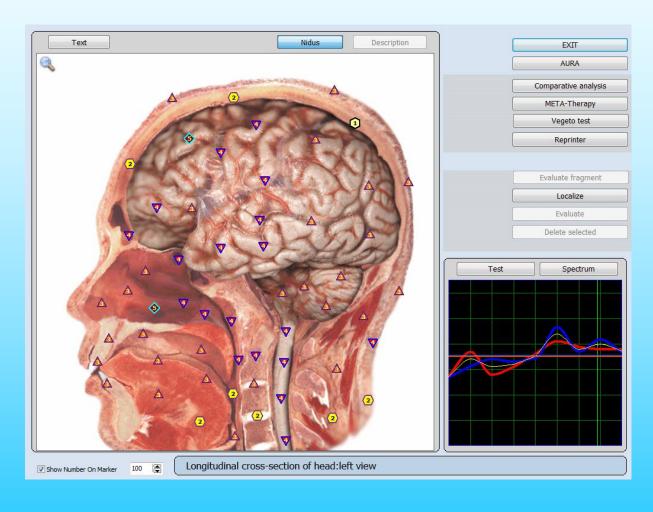

Fig.28.

**Eixt**: Allow to back to scheme of investigation (previous page)

**AURA:** the electromagnetic field that surrounds every living being and is manifested in the physical field by electrically charged objects that represent themselves as different colors that surround the body. This electromagnetic field can provide information regarding a person's emotional state, the quality of consciousness and will determine the level of health regarding an individual organ and organ systems.

**Comparative analysis:** To make a comparative analysis of research of one organ made at various times or under different conditions.

META-therapy: (classical bioresonant therapy), see next chapter.

**Vegeto test:** (external), To evaluate reference data, see next chapter.

**Reprinter:** To put down the information about the reference data (etalons) into the matrix: Water, Alcohol, Sugar, Paraffin.

Localize and Evaluate: To allocate area and to estimate, allows to allocate a part of an organ and to evaluate it. It is necessary to notice that the less allocated area and the more difficult the form of borders of allocation, the less exact results of the analysis. Therefore it is recommended to choose an organ or a cell corresponding to the area of interest from the list of organs or to carry out the comparative analysis of testing results of adjacent organs and systems, to collect the more informations from the patient.

**Evaluate fragment :** Enable to make a more thorough evaluation of the marked area on the organ projection in the scaling mode.

**Delete selected:** To delete allocate area.

**Test:** To enter the reference data menu.

**Spectrum:** To see the curves of signals of a larger size.

**Text:** show you green crosses on the picture of an organ. If you select any of the crosses with the cursor you will see in pop-up menu the help information in the form of the name of an organ which specifies the given green cross.(Fig.29)

**All text:** show you all the help you information(Fig.30).

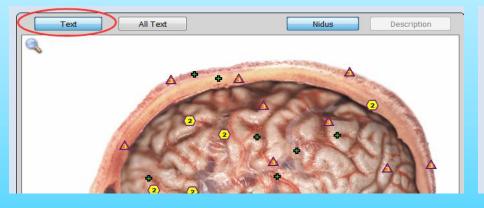

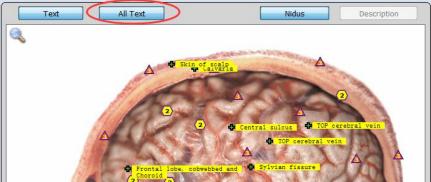

Fig.29. Fig.30.

**Description**: enables to give a description of the biological object shown in the picture.

**Nidus**: allows to show/hide the localisations of the given organ designated by the doctor. You also can show/hide them by clicking on the left button of the mouse.

If you click the icon so on a magnifier in the left top corner of the screen it is possible to enlarge the selected image with the click of the mouse. if you click returns the picture to its initial size.

#### The Treatment with META-Therapy

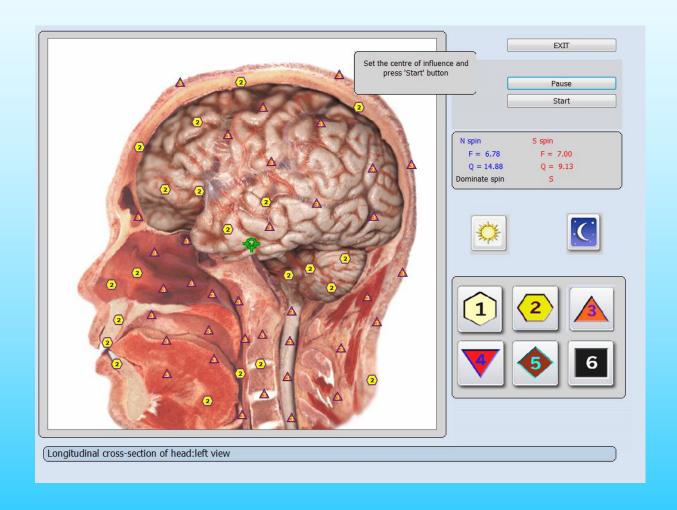

Fig.31.

Einstein Said: "Everything in life is Vibration."

There are many things between heaven and earth that cannot be explained by University or Physical science, although they do exist, no doubt!

Bio-Resonance Feedback Therapy (META-Therapy) is a frontier technology based on quantum physics. Bio-Resonance comes from the word resonate or to be in tune, in synchronization, in balance. Stress causes a block in the flow of energy, which in turn causes disease and illness.

META-Therapy helps to remove these blocks, allowing the body to heal itself.

META-Therapy is non-invasive, painless and strengthens the immune system. It's even safe for pregnant women and children.

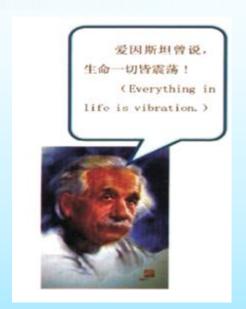

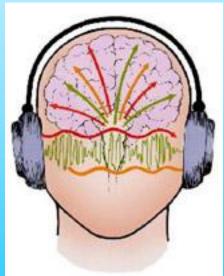

#### **How Bioresonance Therapy Works**

Bioresonance therapy BodySonica uses the strategic placement of magnetic inductors on the surface of the head. Electromagnetic signals are transmitted through the headphones in order to clear blockages in the body's natural flow of energy. Several sessions are necessary. Multiple sessions are used as the first couple of sessions are used to create a diagnosis of the degree of blockage associated with the patient's illness. Computer hookups record data as the electrodes administer the treatments.

For many centuries proven natural healing methods, like acupuncture, homeopathy and healing with plants, have used this principle with great success. META-therapy builds upon this foundation, but in a totally new synthesis utilizing modern computer technology and electronics. This makes it possible always to find the right frequencies, which are specifically tailored towards the patient and which are most effective for the treatment. The therapy system transmits this information from the computer to the body in exactly determined amounts and activates self healing and the elimination of toxins.

The **META-therapy** main feature in the BodySonic is that activity to adjust automatically, and it's not necessary to strengthen physiological fluctuations separately and to invert the pathological that the device can do it all automatically; you only need cilck '**Start**', select the necessary section, and therapy runs.

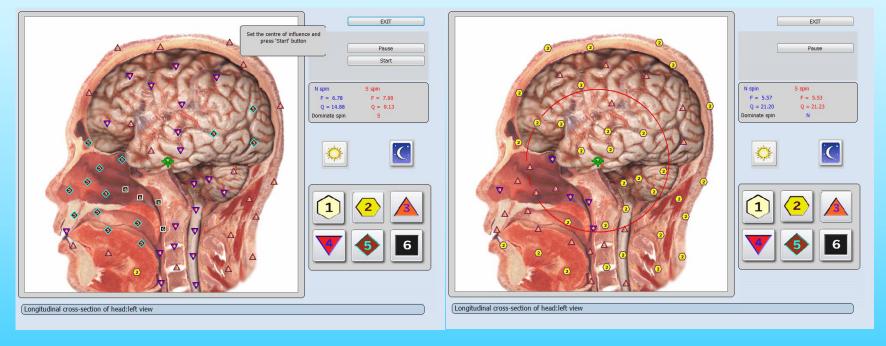

Fig.32. Fig.33.

#### The therapy-session consists of two steps:

A: For diagnosis the therapist utilizing the computer system BodySonic determines problems of your body, causes of stresses and blockages of your energy system.

B: For therapy you receive the exact amount of frequency information for your healing.

All biological processes within a body are governed by the higher energy of the meridians and the central nervous system. Because of our modern way of living these processes can be severely disturbed because of both internal and external stress, excessive demands, unnatural food products, electro smog, environmental toxins, and geopathic stress. The body reacts with chronic permanent stress. This stress can result in a malfunction of the immune system. The results: a full spectrum of different symptoms, exhaustion, allergies, chronic diseases.

In such a situation it is useless to treat individual symptoms. Permanent healing is only possible with a complete detoxification of the body, with stress reduction and a reactivation of the regulatory systems, which means the meridians and the central nervous system. At this point META therapy is very effective.

The **META-therapy** helps the body to better deal with the discovered problems, toxins and allergens and to eliminate these. In addition the higher causal factors of organic disturbance - chronic stress and disturbed reactions of the central nervous system - will be neutralized due to the therapy. Both are important factors for the activation of the immune system and self healing, enabling the healing of even very old organ diseases.

The course of treatment need 1 sessions every other day. totally need 10 sessions. It is advisable to do not more than 5-6 organs Meta-therapy for 1 session.

A therapy session lasts from about 5---20 minutes. How long the treatment has to be repeated depends on the nature of the illness. Normally 3 ---10 sessions are required.

At preventive care, it is recommended to perform 1 session every other day, totally need 10 sessions.

If want to make Meta-therapy again, suggest to relax for one month. When treat for diseases, 1 session per day, treat 5-6 organs for 1 session, suggest to relax for 2---3 weeks, then you can treat again.

In addition to the therapy, the practitioner many times prescribes trace elements, homeopathic remedies, herb teas or other supplements. These will be individually tested for effectiveness and form an optimum extension of the therapy.

The therapy between the two magnetic heads of the BodySonic headphones is pleasant and relaxing. It optimizes the energy system of the body and boosts the immune system and the capacity for self healing. The patients feel more vital, more active and have more energy - often even after the first therapy session. The ability to tolerate stress or external demands of daily life improves. Pain and symptoms often reduce even after the first session.

Despite it's effectiveness **META-therapy** is a very gentle treatment. The applied electromagnetic fields are relatively weak in comparison to our usual exposure of manmade electromagnetic fields. Side effects and risks are not known. Therefore the META-therapy is also ideally suited for children.

#### The Causes of stresses

The following causes of problems and stresses in the body can be determined with BodySonic and can be treated:

**Organs:** Are there chronic infections, degeneration or metabolic disturbances? Autoimmune deficiencies? Risks of tumors?

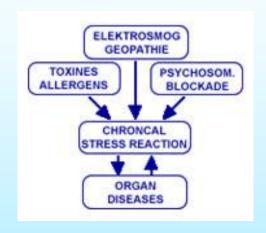

**Tissues, skeleton, muscles, blood:** Are environmental toxins or metabolic toxins stored? What is the individual reaction to these? Are there acute or chronic infections? Stresses?

**Central nervous system:** Which stress reactions are present due to emotional issues or external excessive demands? Which detox reactions are blocked as a result of these? What effect does it have on the body?

**Toxins + Allergens:** Are there stresses due to heavy metals (i.e. lead, cadmium)? Stresses due to environmental toxins or pollutants (formaldehyde, solvents, pesticides, etc.)? Are there food allergies (milk, pork, wheat, yeast, additives)? Other allergies: pollen, pets, dust, fungus, etc.? Electrosmog or geopathic stress?

#### **Healing through information**

The acupuncture meridians and all systems of the body which receive information and energy from these meridians, the nerves, the organs and the body tissues, can be positively influenced with the proper information signal. Such signals for example are frequency signals from substances, trace minerals, herbs or homeopathic remedies.

Bioresonance therapy is a painless therapy that deals with the hidden causes of disease and poor health by assessing and then normalizing energetic imbalances. All matter, whether living or inert, resonates at a particular electromagnetic frequency, including the human body. Toxic substances in the body such as infections, chemicals, and heavy metals alter the body's normal pattern and the body begins to adapt to the new frequency, causing illness or other disorders. Using bioresonance to modify and correct energy patterns allows the body to return to its natural healthy state, allowing people to become free of addictions, allergies, and pain.

This is because bioresonance enhances the body's own regulation and detoxification. The body needs to detoxify itself of accumulated waste in order to allow nutrients to be delivered at a cellular level. A healthy diet is necessary along with bioresonance and your therapist will recommend the best diet for you along with any supplements that may be needed.

BodySonic therapy is aimed at correcting the deranged intro bodily balance and corresponding electromagnetic radiation via information preparations (metazodes).

BodySonic metazodes are specific combinations of frequencies found to resonate with the current state of ill-health

(the pathological waveforms are inverted by 180°). They can be received by the client via the BodySonic itself or transferred to a matrix (Water, Alcohol,Sugar,Paraffin) for oral delivery over a course of treatment. This method if treatment is similar to that used in the NES-Pro treatment protocol and accounts for a wide sphere of influence of this type of preparation and the absence of harmful side effects and contraindications in the cases when conventional remedies are prescribed simultaneously.

The NLS analyze and META-therapy, which were developed in Russia, are the modern methods for the effective holistic analyze and therapy of chronic diseases, pains and general ill health.

For the first time in energy medicine, META-therapy not only treats the organs but in addition also treats energy blocks in the autonomic nervous system and the central nervous system - systematically and routinely.

The self regulation of the body is decisively activated, enhancing the ability of the body to heal itself. The causes of any illness are treated, rather than the symptoms or the individual organs.

The word "META-therapy" was first used by its inventor, the Russian physician Dr. Grig Butov. It stands for the therapy goal of treating the whole person.

META-therapy works with the device "BodySonic", a new diagnosis and therapy machine of the energy medicine, which links the traditional complementary-medical system and modern results of research in one synthesis. Using META-therapy the biological stimulation is maintainable without medication.

META-therapy is a medical appliance, but it is not able to cure serious diseases on its own. Reducing or stopping medication depends on the results of the therapy which has to be discussed with your medical attendant.

If you click the button **Meta-therapy** you will enter a mode which allows to carry out bioresonant therapy of an organ. Choose the centre of influence on the picture of the given organ having positioned the mouse cursor on a green circle in its necessary part.

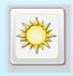

it is "Protector". (System Default)

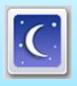

it is "Destructor". (Not suggest to use)

"Protector" and "Destructor" buttons are used to change the character of effect.

"Protector" mode wave func-tion of healthy tissue is increased, resulting in activation of compensatory reaction of tissue.

"Destructor" mode wave function of pathological agent is suppressed, resulting in decreasing of adaptive reactions level.

#### META-Therapy with BodySonic has achieved excellent results in the following areas:

- 1. chronic degenerative illnesses of all kinds, autoimmune diseases, adjunct therapy to tumors.
- 2. weak immune system, chronic infections.
- 3. acute and chronic pain and inflammation.
- 4. fatigue, exhaustion, sleep disorders, depressions, migraine, psychosomatic illnesses.
- 5. allergies, chemical sensitivity, electro sensitivity, eczema, neurodermatitis, environmental medicine.
- 6. hormonal disturbances, menopausal difficulties, PMS.
- 7. old age illnesses.
- 8. pediatrics: growth problems, behavioral difficulties.
- 9. spinal symptoms: back pains, pains in joints, tensions, arthritis.
- 10. injuries, bone fractures.
- 11. sports medicine, preparation for competition.

**Notice**: Like all other medical therapies, META-Therapy is not always able to be successful for all patients and in all cases. If a META treatment does not yield the desired effect further medical diagnosis and treatment might be necessary.

Comparative analysis, (If you after making the Meta-therapy, you can do this comparative analysis, it will show you the different)

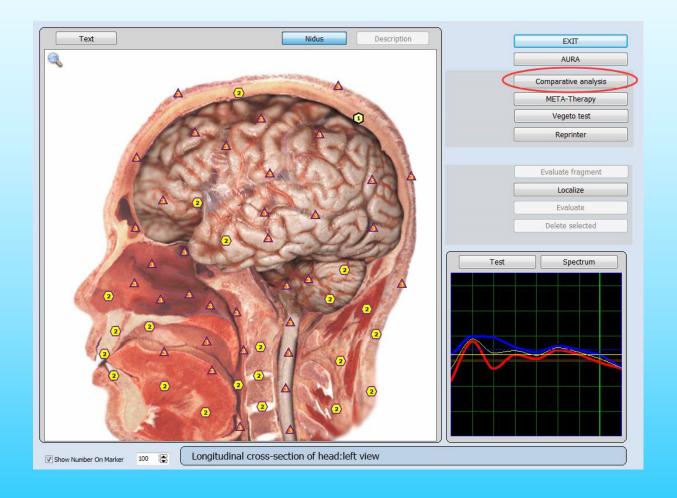

Fig.34.

Put a tick opposite the investigated organ and its picture will appear at the bottom window on the left. Then simply click this organ with a mouse after Meta-therapy and in the right window there will be the same organ after investigation (Fig.35) (in detail you can find it in the chapters: Current analysis – Comparative analysis).

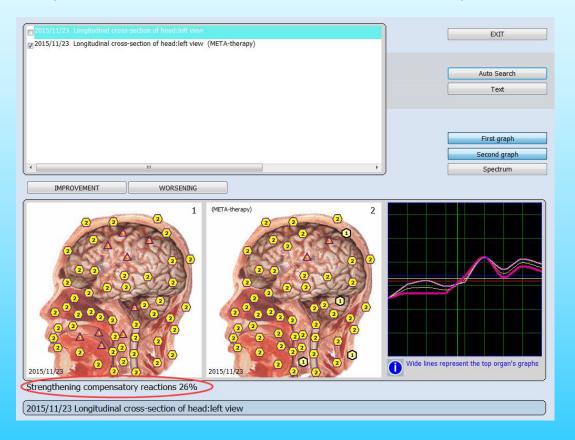

Fig.35.

The comparative analysis (Fig. 35) allows to estimate the results of influence on the organ. At the top of the screen the list of all fulfilled researches is located. Choose with a tick the research which you want to compare. It will appear in the picture on the left. Then choose another research of the same organ. In the center of the screen there will be an inscription about the increase or reduction of compensatory reactions of the organ in the second research.

Sorting of researches in the given window is identical to sorting of researches in a window of the Card file. You can return to a card file and sort researches by date or alphabetically, and then return to the given window. **Auto search** allows to find automatically the results of research of the same organ which is chosen with a tick. In the centre you can see the result of the comparative analysis.

(Everytime you make the comparative analysis, should click the Auto search,it will show you different)

When you click the **Auto search** (Fig.36), In the bottom of the screen the program will show the increase (in the given case on 26%) or reduction of compensatory reactions of the organ after the influence of the given etalon on it.

To close this page and return to the page of standards it is necessary to click **Exit** and on the opened page click the key **Test**, located at the left over the graph.

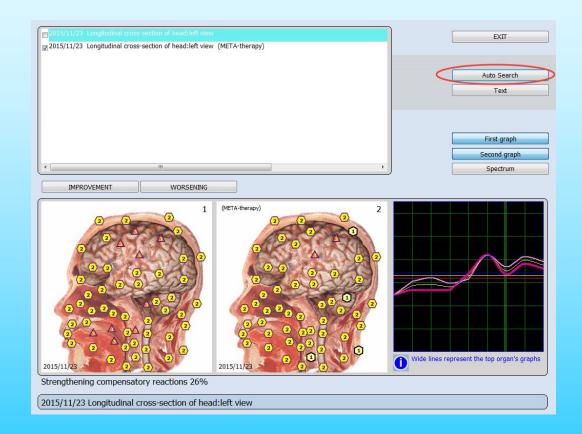

Fig.36.

**For example:** strengthening of compensatory reactions to 9 %. It means the general improvement in the second case in comparison with the first. You can observe the influence in detailsbe looked by pressing **Improvement** and **Worsening** to the right of the pictures.

When you click the **Improvement** the points with parametres very close to the standard will start to blink on the pictures of an organ.

After pressing Worsening he points which have significant deviation from the standard will blink.

Thus influence of this medicine has weakened compensatory reactions of the organ in these parts. It is necessary to carry out additional examination for selection of other standard which will compensate weakening. (We know that drastic antibacterial medicines weaken digestive and immune systems. Therefore compensatory medicines, probiotics and prebiotics are prescribed together with them ). Also it is possible to compare the results of influence with the help of curves of the prossesses.

**Test:** shows green crosses on pictures of organs with the corresponding description of parts of organs. At the bottom part of the screen you can see the name of the chosen organ.

**Exit:** To finish your work with the comparative analysis menu.

#### **Vegeto test (external)**

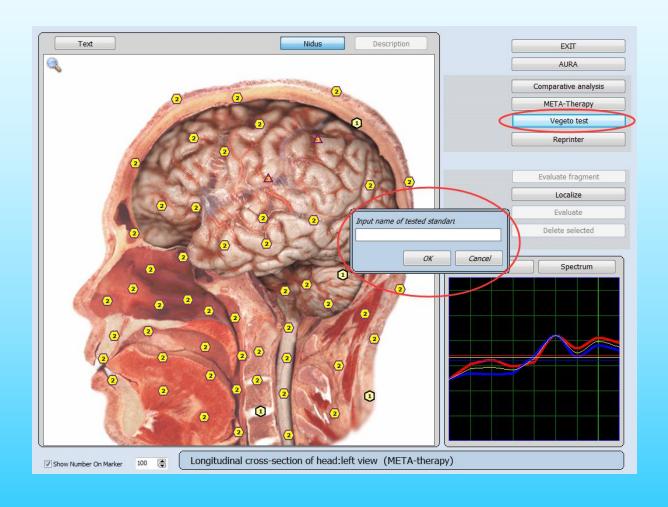

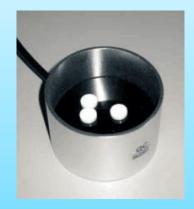

Fig.37.

The given button allows to cary out external Vegeto test with the use of the resonant chamber to check the efficiency of standards which were not included into the matrix. The device database contains a considerable quantity of etalons and the device can simulate the results of their application and possible negative consequences. To check the efficiency of medicine which is not in the catalogue of the program put it into the resonant chamber and click the **Vegeto test**. Then, you will be suggested to put down the name of the etalon into the entry line of the open window. Next, click **OK**, and testing will begin automatically. Please click **Cancel** if you wish to leave the menu(Fig.37).

Further use the comparative analysis to evaluate efficiency of the given medicine for this organ. Compare the virtual model of the organ during research to the virtual model of the organ after the use of etalon, and evaluate strengthening/weakenig compensatory reactions of the organism.

If you wish to test the etalon from the catalogue of the program, first enter the window **Test** and then in this window choose **Vegeto test**.

One of the more popular uses of the BodySonic is the "Vegeto test". The control of the vegetative resonance brings understandable ideas and news of the manner in which various medicines can affect the human body. We know that the material world possesses frequencies just as the human body. These frequencies contain an information and this information can be read by the BodySonic.

The frequencies of a medication can get into harmony with a person or not. This idea is transformed into the principle of resonance. The closer the frequency of the medication is to our frequency, the more efficient it is. That is why it is important to choose alimentary additives, homeopathic formula, allopathic remedies, vitamins and plants (phyto-aroma) according to the principle of resonance.

The Vegeto control of BodySonic can be used to verify the adjustment of a medication to the problem organ of a person. There are two ways to proceed. Either by comparison of a pre-existing medicine found in the given database, or by verifying the relevance of a medication the patient already uses.

In the first case, we have to choose a medication presenting a low spectral similitude. The lower it is, the better it is (f.inst. 0540 or 0350). Click on the 'Vegeto test' button, and treat the organ with the chosen medication. Then with the help of the function 'Comparative analysis' it is possible to see the change in the organ and whether the patient ought to take this medicine. The organ will either improve or degenerate. Thus it only remains to choose the medicine which is already in use or the most efficient new one suggested by BodySonic.

In the second case, we want to check a medicine the patient already is using. In this case, we have to use the container and the laser to test the frequencies of the resonance of this medication. Click on the button 'Vegeto test' and write in the name of the medicament to be tested. Then proceed to sweep the organ in question. The effect can be analysed in the same manner as the medicaments in the database.

Many therapists use the BodySonic technology exclusively to determine the ideal medication for their clients and to evaluate the effect.

### Click the 'Test'

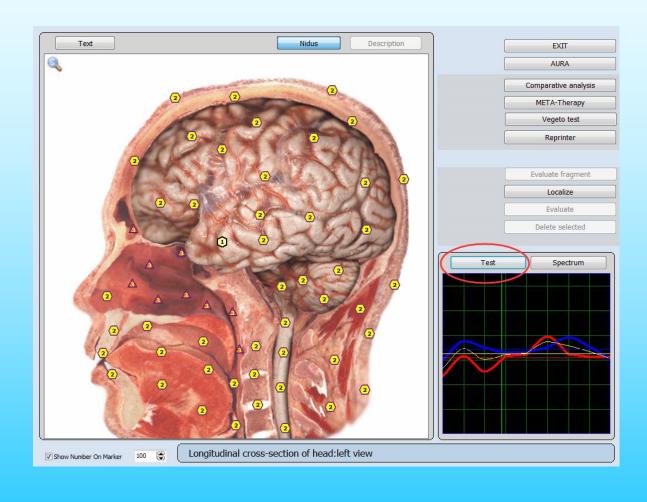

Fig.38.

Let's start with the button the Test, located on the left over the graphes of processes. You get to a window of Etalon(Fig.39). On the left you can see groups of etalons - a table of contents. In the central window–etalons of this group.

Opposite each etalon there is a figure which corresponds to similarity of a spectrum of the investigated organ to the etalon. The smaller the figure, the closer the curves are. If the figure is less than 0.425 similarity is great enough and these etalons are marked with red colour If the figure is in an interval  $0.425 - 0.750 - \sinilarity$  to the etalon is not essential. If the figure is more than 0.750 similarity to the etalon is not identified.

The figure also means the time of disease happening between this time and the next time. (The greater the value the farther away from that is the lower the chance that). Generally speaking 0.425 is basic parameters of disease occurring. Such as the number is less than 0.425 showing the disease is occurring.

For example, By Entropy analysis in the 5-7 grade and the number is less than 0.425, the disease is currently taking place.

### It will appear this page ( Etalon list )

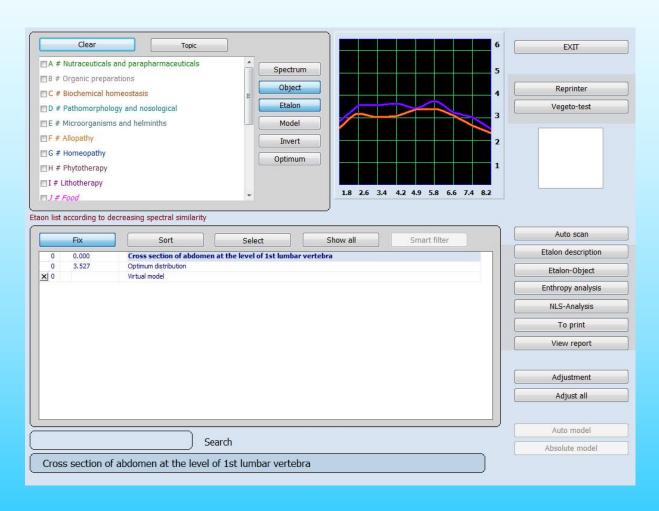

Fig.39.

### There are the following control elements:

**Clear**: which is above the list of etalons shuts off the opportunity of dispersion analysis simultaneously for all groups of etalons.

**Topic**: setup show or hidden groups of etalons.

**Fix**: allows fixing these three lines in the top part of the list:

Biological object name. Optimal distribution.

Virtual model

**Sort**: automatically sorts all etalons alphabetically.

**Select**: automatically sorts all etalons by similarity of their names from different manufacturers of etalons. The line of search in lower left corner, under the list of etalons enables to find the required etalon very quickly by introducing some of the first letters in its name.

To view other buttons of this window let's take the Herbal medicine (phytotherapy) as an example.

**Smart Filter**: allows selecting a group of etalons similar to each other by the last word in their name.

**Spectrum**: pressing this button displays an enlarged graph.

**Object**: graph lines of lilac and orange color, display a graph of the examined biological object, organ or tissue plotted in the course of the investigation.

**Etalon**: thin graph lines of red and blue colors, represent a graph of the chosen reference process.

Model: thick graph lines of red and blue colors, show a graph of the virtual model.

**Invert**: enables the polarity of the graph to be inverted.

**Optimum**: a yellow graph shows normal (Gaussian) distribution of the signal in standard frequency.

**Auto scan:** allows to carry out Entropy analysis and Biochemical analysis automatically. If you click this key again the analysis will stop. (Usually not suggest to use this button)

**Etalon-Object:** To estimate what etalons are connected with the etalon you are interested in.

**Entropy Analysis:** Show two factors, which shows a mathematical model of pathological process taking place within healthy tissue. (It will introduce later.)

**NLS Analysis:** Carry out a multifactor entropy analysis of the pathological process (biochemical homeostasis of the system). (It will introduce later.)

**To print:** Indicate in the printout etalons with a high spectral similarity to the object under investigation. This sends the item highlighted into the memory of the printing page.

**View report:** Show you the report page prior to printing.

**Adjustment:** Virtual activation of a pathological process, even if in remission it may be of interest to us. Pressing this button causes tuning of the chosen reference process to the spectral characteristics of the object under investigation and shows the process in its activation phase, within the 4th row.

**Adjust all:** When clicked causes the tuning of ALL reference processes stored in the etalons directory referred to under Adjustment. This is the button necessary to do prior to view and interpretation (Entropy Analysis) of current disease states.

**Absolute model:** A quick way to identify areas of concern

### **Etalon testing**

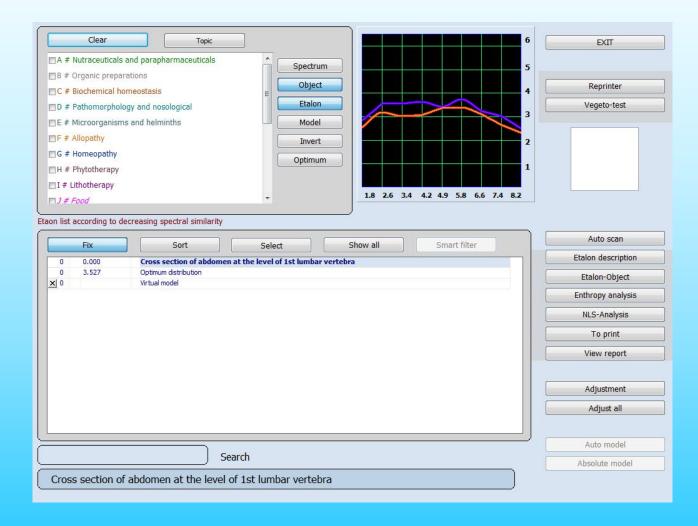

Fig.40.

Every organ and every cell has its own specific and distinctive oscillation. The oscillations are stored in the computer memory and can be displayed on the screen as a graph, which represents the condition of the information exchange between an organ or tissue and the envi-ronment. Every pathology has its own individual and distinctive graph. The com-puter memory also stores a very large number of pathological processes taking into account rate of evidence, age, sex and other variations. After frequency characteristics are read from tissue, the apparatus compares spectral similarity with stored processes (healthy tissue,pathological tissue, infection agents) and then selects the closest pathological process or tendencies to its appearance.

By this method of analysis it is possible to trace the condition of the red (S) input signal and the condition of the blue (N) output signal, which are displayed as graphs on the screen. From the shape of the graph it is possible to determine which of the reference (etalon) processes it appears to be closest to and to check the spectral similarity of the graph plotted for the patient.

### **Curves of pathology**

In the analysis of entropy there are curves which indicate the degree of entropy (from 1 to 7) at different frequencies (1, 6 to 8,2 Hz) both for structure (blue curve) and for function (red curve). By a healthy state, the two curves follow each other closely all the way. A large discrepancy between the two curves indicate a pathological process within the communication system of the body.

Natural frequencies of the tissues within the following standard frequency band(Fig.39.8):

- 1.8 skeletal system;
- 2.6 coarse connective tissue, joints, and cardiac valves;
- 2.6 3.4 loose connective tissue, striated muscular, and cardiac muscle;
- 3.4 unstriated muscular tissue.
- 4.2 tessellated epithelium of the digestive tract;
- 4.9 stratifies squamous and columnar epithelia. Parenchymatous liver tissue and tissue of the biliary tract;
- 4.9 5.8 kidney tissue epithelium and reproductive organs;
- 5.8 lymphoid ring of the pharynx, upper section of the respirato-ry tract, lymphatic system, spleen, ovaries, and prostrate;
- 6.6 peripheral nervous system, bronchus epithelium, adrenals, and thyroid;
- 7.4 central sections of sensory analysers except the optic ones, and sub cortical structures of the brain, pons cerebelli; cerebellum, limbic system and lungs parenchyma;
- 8.2 retina, optic nerve, cerebral cortex.

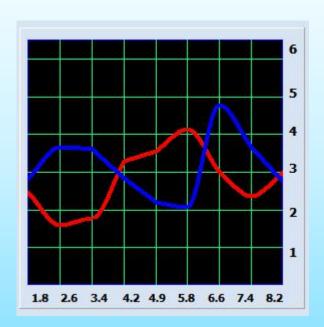

Fig.41.

Basis of "BodySonic" apparatus' works is measuring of the noise rate in a system. We consider any system (organ, tissue, cell, etc.) as cybernetic system ("White box"). Comparing input signal (red, S) and output signal (blue, N) we can evaluate system's condition and dynamic of entropy increasing - entropic potential.

In ideal system input and output signals are similar - it means that there's no noise in the system. And vice versa, if system does not respond to control signal - we can say that the system is not functioning.

In practice we work with intermediate values, evaluating which we can say about acuteness, priority and dynamics of process development. To make it more convenient we use graph amplitude scale in which 0 dB means 0 points and 260 dB means 6.6 points. Any tissue has a natural noise rate at about 8.5 - 64 dB, that means 1 - 3 points. We consider graph amplitude within (Fig.39.2) - 6.5 points, numbers exceeding the bounds means that the system is not functional. Self resonance frequencies have a great importance in graphs analysis. The higher organized tissue is - the higher it's maximum frequency, for example, bones have maximum amplitude 1.8 Hz, and brain cortex - 8.2 Hz. Mind that we do not consider S and N graphs separately. In that case they do not have a sense. We consider them together, focusing on frequencies that have more dissociation and on the graph that placed higher. Isolines can simplify process of analysis. Analyzing their position and point rate we can reveal acute-ness and dynamics of the process, it will help greatly in further treatment.

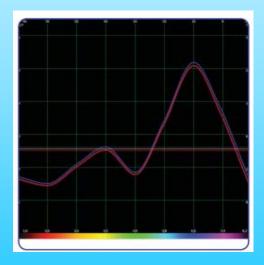

Fig.42.

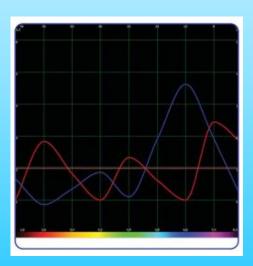

Fig.43.

Using "Spectrum" function we can see graph of the process it three isolines: yellow one is the simple average of both graphs, blue and red ones are isolines of input and output signals.

To analyze the process we use several factors. To estimate compensatory reactions we analyze interval between N and S isolines. The process is compensated if interval is less than 0.25 points, in other case the process is decompensated.

The most productive is compensated process: it can be regulated, self reserve of the system can resist pathological process without assistance, at the same time reserves of tissue and organism work synchronously. There are two type of decompensated processes: anabolic and catabolic.

Anabolic process characterized by positive prognosis of clinical course and goes with energy and information discharge. In that case blue isoline is higher than red one. Decompensated anabolic process characterizes quick acute processes (phlegmon, abscess, and pneumonia, often with autoimmune allergy component) with decreasing of adaptive functions of organism and high hyperergic tissue reactions. Suppressing of the disease goes at tissue level.

Reserves of compensations of single tissue quickly run out and process course becomes crisis one. If there are enough reserves, process comes to compensated stage, in other case - into catabolic process, it means loss of control by organ or tissue.

At catabolic process red line placed higher than blue one. This process' course is characterized by absorption of information and energy. At initial stage of catabolic process it can be unpronounced, it characterizes chronic diseases and in the same time middle isoline has 3.5 points and higher. With further development of catabolic process middle isoline goes up to 5.5 points and graph voltage is decreasing (voltage means interval between peaks of graph and it's isoline).

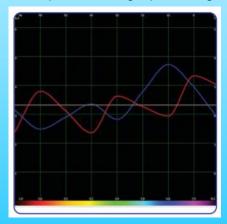

Fig.44.

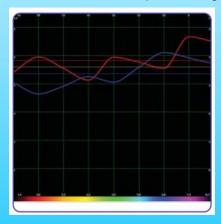

Fig.45.

The tissue cannot react to input signal - interval between red and blue isolines increasing, organism spends a lot of energy to support tissue's reserves and at the same time reaction of the tissue decreasing. That kind of development is typical for tumors. Non-cancerous tumor are characterized by a small interval between isolines (1 - 1.5 points), cancerous tumors are characterized by interval 3.5 - 4 points. At initial tumor graph has minor voltage on self frequency, at metastatic - graphs are flat. To define the acuteness of the process it is necessary to analyze dissociation of graphs and position of average isoline. At initial acute process significant dissociation can be traced at one frequency and average isoline cannot be higher than 2.5 points. The secondary acute process average isoline goes up to 3.5 - 4 points and higher, dissociation of graphs on more than one frequency.

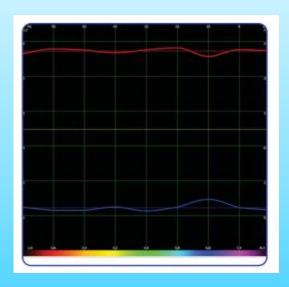

Fig.46.

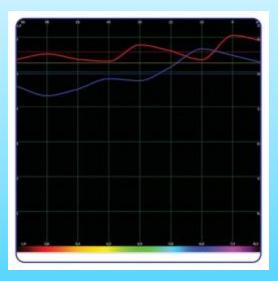

Fig.47.

### "Group List" contains a list of common etalon groups:

#### **NUTRACEUTICALS AND PARAPHARMACEUTICALS**

In this group the wave characteristics of biologically active supplements (BAS) produced by major Russian and foreign companies who produce and supply nutritional supplements are recorded.

#### **ORGANIC PREPARATIONS**

Contains the etalons (standards) of the spectral characteristics of healthy body tissues.

The etalon list is arranged in a decreasing order of spectral similarity to the object under investigation. Healthy tissue has similar input and output signals (the red and blue graphs respectively).

The greater the similarity between the organ preparation and the object under investigation, the more intact the tissue will be. Conversely, the greater the difference the greater the damage will be to the tissue under investigation.

#### **BIOCHEMICAL HOMEOSTASIS**

This program carries out a qualitative evaluation of the main biochemical factors by evaluating the wave functions of body tissues. This evaluation is carried out using the NLS - analysis mode.

Note that the lowest values of enzyme (hormone) concentration within the normal bounds correspond to 2 in the graph.

Whereas, the highest values within the normal bounds correspond to 6. The values of the factors equal to 3, 4 or 5 correspond to the 'mode' of the factor, and the extreme values 1 and 7 characterize biochemical factors beyond the physiological norms, lower and higher respectively.

The standard rules for making biochemical analysis using conventional clinical methods should be used when analyzing the computer results.

### PATHOMORPHOLOGY AND NOSOLOGICAL

This shows a list of the etalons of destructive processes.

This section holds basic patomorphologic conditions peculiar to single tissues of an organism. Every destructive process has a distinctive graph.

### MICROORGANISMS AND HELMINTHS

In this section are recorded the major characteristics of infection agents: bacteria, viruses, mycoplasma, rickettsias, fungi and helminths. This presents changes in the form of high peaks of dissociation within the frequency range representing the natural frequencies of the tissue.

For example Opisthorchis felineus has a high dissociation in frequency - 4.9Hz - parenchymatous liver tissue and bile excreting tissue. These tissues are known to be largely affected by trematodes Opisthorchis felineus opisthorchiasis.

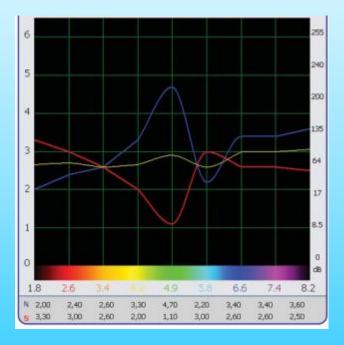

Fig.48.

### **ALLOPATHY**

In this group the wave characteristics of the principal chemical (synthetic) medicinal preparations used in conventional medicine.

### **HOMEOPATHY**

In this group the wave characteristics of homeopathic preparations are recorded.

### **PHYTOTHERAPY**

In this group the wave characteristics of medicinal plants growing in the Midwest of Russia are recorded

If put a tick on the left in the menu **Phytotherapy**.

In the central window you will see Etalons for Phytotherapy.

Three etalons have appeared in the red zone (their index number is less than 0.425). It means that the wave functions of this etalon combined with the wave function of the organ approach this etalon as much as possible and that is healthy(Fig.49)

### **Vegeto-test (internal)**

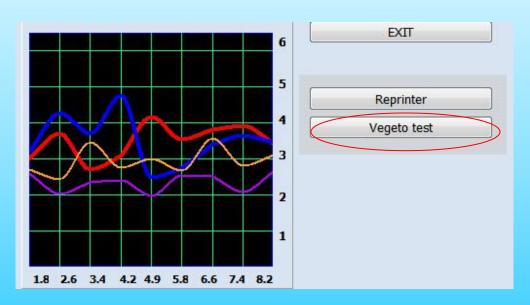

| 0.349 | PETROSELINUM SATIVUM HOFFM* |
|-------|-----------------------------|
| 0.410 | CALTHA PALUSTRIS*           |
| 0.411 | ADONIS VERNALIS*            |

Fig.49.

The program allows to simulate the process of influence of a chosen etalon to an organ. For this purpose we choose an etalon and cary out the **Vegeto test** (headphones should be on a head of the client). Choose the etalon and click a button Vegetotest situated on the right (Fig.50), the Vegeto-test will begin automatically.

#### **FOOD**

In this group wave characteristics of food separated into groups (meat, fish,dairy, vegetables, fruits, oil, drinks, spices,etc.) are recorded. Dietetic foodstuff, due to their therapeutic action recommended to use, highlighted in red color. Not recommended foodstuff highlighted in black, neutral - in pink

### **ALLERGENS**

In this group wave characteristics of food, domestic, animal, vegetable, and industrial allergens of all kinds are recorded.

#### **LITHOTHERAPY**

In the program spectral characteristics of gems and minerals are represented together with description of therapeutic action. By pressing "Picture" button you can see pictures of minerals. Program can choose a mineral for a patient, suitable according to spectral characteristics for permanent possession or for specific diseases treatment. Using specific spectral characteristics of minerals, modulated and radiated by the apparatus, you can treat acute and chronic diseases.

#### **BACH FLOWERS**

S7 SAHARARA corresponding meridians: VC + VGcorrespondingcorrespondingmeridiansmeridians: VC + VG: V

S6 AJNA corresponding meridians: MC + TRcorrespondingcorrespondingmeridiansmeridians: MC + TR: MC +

S5 VISHUDHA corresponding meridians: P + GI + Sk + Sdcorrespondingcorrespondingmeridiansmeridians: P

S4 ANAHATA corresponding meridians: C + IG: C + IG: C

S3 MANIPURA corresponding meridians: F + VB + Fd + Adcorrespondingcorrespondingmeridiansmeridians: F

S2 SVADHISTANA corresponding meridians: R + V + ALL + Lycorrespondingcorrespondingmeridians

S1 MULADHARA corresponding meridians: RP + Ecorrespondingcorrespondingmeridiansmeridians: RP + E: RP

### **ENTROPY ANALYSIS.**

### Click ' D# PATHOMORPHOLOGY AND NOSOLOGICAL' and Entropy Analysis

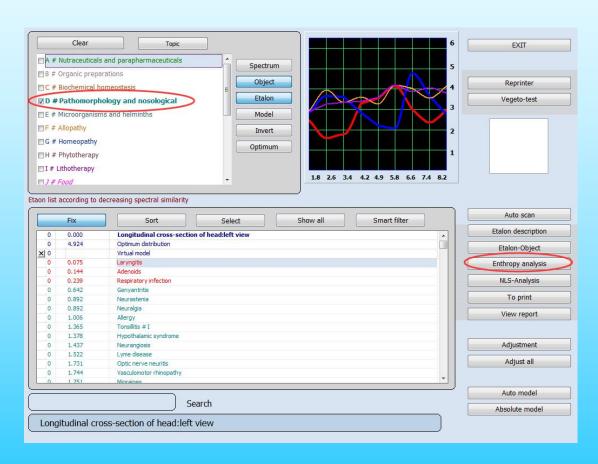

Fig.51.

### It will show this page.

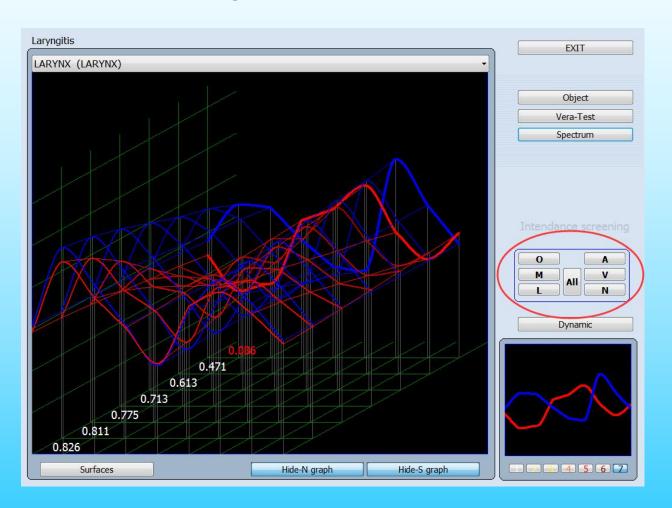

Fig.52.

Entropy (two-factor) analysis enables to build a mathematical mode of pathological process taking healthy tisse (organopreparation) as the initial (zero) phase and a clinically pronounced form of a pathological process as the final one and making a mathematical calculation for the graphs of a number of intermediate states. In the course of analysis the highest spectral similarity to any of the intermediate states or extreme states gets determined and thus maturity of this process and signs of a preclinical pathology are defined.

A small difference in the spectral similarity (dispersion) over the whole range of entropy factors from cates an acute process. The most similar graph in terms of the spectrum is marked by a thick line in the graph and the digital value red, is marked red, in this case it is 0.536. There are two buttons 'Conceal N(S) graph' that the button hides the corresponding graph(Fig.52).

One can also view the graph in the mode 'Surfaces' by pressing the button 'Surfaces', to get back to the mode 'Lines' it is necessary to release this button.

**ENTROPY ANALYSIS** of the relationship between the human brain, consciousness and physiological phenomena physical analysis, that is Varying degrees of damage from the disease in the body of the six systems:

Muscl ( Muscular system )
Lymph ( Lymphatic system )

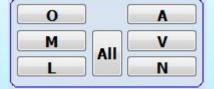

Artery ( Arterial system )
Vein ( Venous system )
Nerve ( Nervous system )

0

The rest of the groups tissues not included in the above mentioned list.

The button **Object** displays the optimum values for this process.

The button **Vera-Test** represents a graph with the closest spectral similarity.

One by one to analyze and calculate the disease in the human brain, the left mark, Such as the average value **All** we can get a comprehensive analysis of the integrated value of their symptoms within six systems. If the higher the value, the physiological illnesses phenomenon more retained in the brain consciousness, the greater their physiological responses and human feeling is more obvious.

Click 'All', then click the 'Exit', it will show you this number.

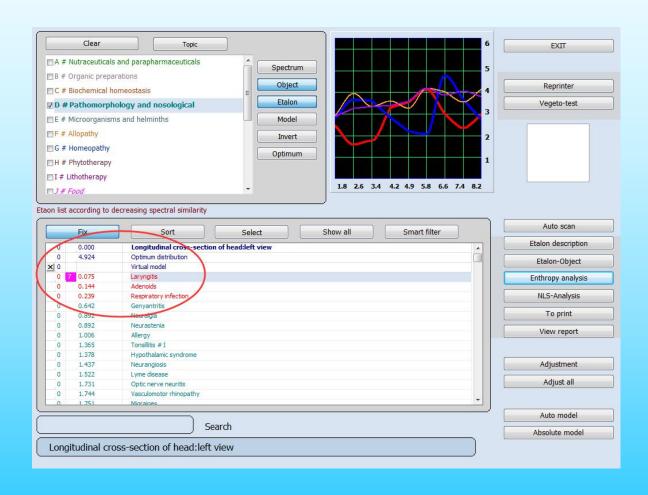

Fig.53.

### **Entropy analysis**

In a window of etalons there is a button of Entropy analysis (the button is active only for etalons of pathomorphology) which opens the given window (Fig.54)

The Entropy analysis allows to make 2 factor analysis of the etalon. Thus the program builds mathematical model of pathological process, taking as an initial stage a healthy tissue and for a final clinically expressed form of the given pathology.

In this window we first of all are guided by degree of maturity of process (from 1 to 7), which is indicated in the bottom part of the small graph. Thus entropy maturity indicator can be:

| 0     | 0.000 | Longitudinal cross-section of head:left view |
|-------|-------|----------------------------------------------|
| 0     | 4.924 | Optimum distribution                         |
| X 0 / |       | Virtual model                                |
| 0     | 0.075 | Laryngitis                                   |
| 0     | 0.144 | Adenoids                                     |
| Q F   | 0.239 | Respiratory infection                        |
| 4 6   | 0 642 | Genyantritis                                 |
| 1 6   | 0 892 | Neurastenia                                  |
| 9 7   | 0 892 | Neuralgia                                    |
| q 1   | 1 006 | Allergy                                      |
| d E   | .365  | Tonsillitis # I                              |
| 0     | 1.378 | Hypothalamic syndrome                        |
| 0 5   | 1,437 | Neurangiosis                                 |
| 0     | 1,437 | Neurangiosis                                 |

### **E value** (In the third column):

- **1--2** indicate that there is no tendencies in the development process under investigation (means the disease on the body external response is not obvious).
- **3--4** indicate that there are preclinical phases in the development process (means the disease on the body external reaction occasionally, or it will reflect by external causes).
- **5--7** indicate that in the maturity process (means the disease reaction is more obvious or often happen on the body external).

Thus, the higher the figure, the more mature the process is, and the diagnosis is especially definite.

Then the same figure will be highlighted next to the diagnosis in the list of etalons when we return back to the previous page.

### Then click the 'Adjustment' and 'Adjust all'.

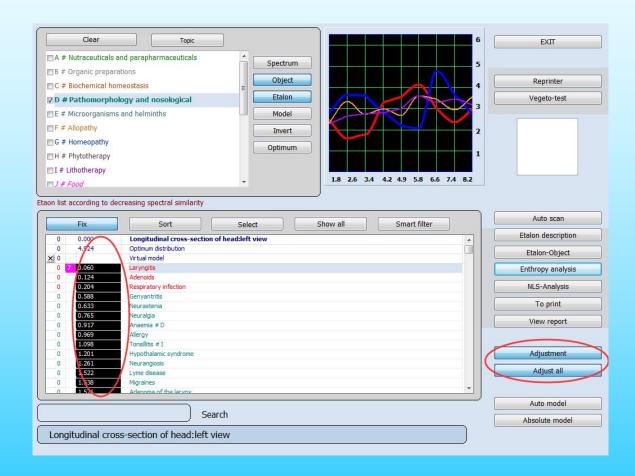

Fig.55.

### Adjustment and Adjust all.

As it has been already mentioned there is a zone from 0.425 to 0.75 where similarity of etalon and organ spectra is insignificant. Etalons which are recommended for compensation are situated in this zone:

- the chronic diseases which are in condition of remission (out of an aggravation),
- diseases to which the organ is predisposed.

To define more precisely we use **Adjust all** (as though it were a virtual provocation) of the organ. The computer simulates the reaction of an organism in case of stress. If after simulation the etalon factor becames less than 0.425 (has passed to the red zone), it means that there is a functional disorder and it is necessary take appropriate measures.

As with any adverse influence this process can pass from predisposition or remission to an acute phase. If the factor has not changed much, the organ has enough reserves and the given etalon is not expedient.

Here it is important to understand that the organism during the given particular period of time cannot deal with all problems at once, therefore those etalons which are useful to an organism at present are usually highlighted in a red zone (without provocation).

If you click the button **Adjust all**, the computer will simulate the changes of a condition of an organ in stress and will pick up compensating standards itself (Fig.56)

| 0 | 0.374 | PETROSELINUM SATIVUM HOFFM* |         |
|---|-------|-----------------------------|---------|
| 0 |       | ADONIS VERNALIS*            |         |
| 0 | 0.418 | LINUM*                      | Fig.56. |
| 0 | 0.429 | HUMULUS*                    | _       |

In this example LINUM has appeared in the a red zone (compare Fig 44 and Fig 46). The index has considerably decreased and even has turned to the red zone, therefore it is useful to choose it as one of the recommended etalons.

If you are interested in any particular etalon for preventive maintenance and treatment processes out of an aggravation zone point this etalon with the cursor and click the button **Adjustment**. The program will estimate efficiency of this etalon specificly.

### **D** value (In the fourth column)

If >2.0, Means lack of any matching samples, the morbidity is very small.

If  $2.0 \sim 0.425$ , It may not have symptoms now, but still need to attention, if you don't do any change, this problem maybe will happen soon (chronic).

If <**0.425**, Red index, the morbidity is higher about 85%  $\sim$  95%.

| 0          | 0.000 | Longitudinal cross-section of head:left view |  |
|------------|-------|----------------------------------------------|--|
| 0          | 4.924 | Optimum distribution                         |  |
| <b>x</b> 0 |       | Virtual model                                |  |
| 0          | 0.060 | Laryngitis                                   |  |
| 0          | 0.124 | Adenoids                                     |  |
| 0          | 0.204 | Respiratory infection                        |  |
| 0          | 0.588 | Genyantritis                                 |  |
| 0          | 0.633 | Neurastenia                                  |  |
| 0          | 0.765 | Neuralgia                                    |  |
| 0          | 0.917 | Anaemia # D                                  |  |
| 0          | 0.969 | Allergy                                      |  |
| 0          | 1.098 | Tonsillitis # I                              |  |

### **Auto model and Absolute model**

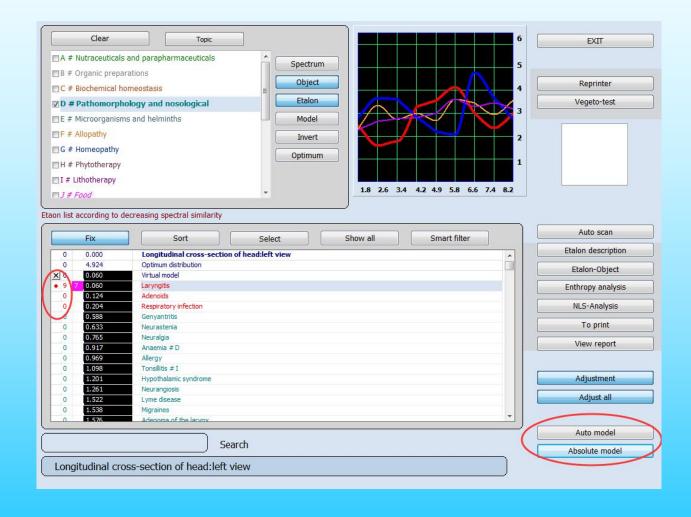

Fig.58.

#### **Absolute and Auto model**

To select an ideal combination of etalons the Absolute model and Imperative model is used (Fig.44). **Absolute model** allows to pick up in an automatic mode such quantitative and qualitative combination of etalons that the sum of the cords for the ethalons and the organ corresponded to etalon organ. The number that appears to the left of the etalondefines the contribution to compensating curve.

Then it is possible to make one more Vegeto-test and to check the influence of the given qualitative and quantitative selection of etalons to compensatory body's reactions.

If there is a desire to pick up combination independently it is necessary to click the left button of the mouse to the left of the etalons. Red points and figures will be there. The figure defines a share of the contribution of the given etalon. To delete the etalon from the general list press the right button of the mouse. To clear the list completely press X.

Auto model. The program will pick up other standards so that in the sum the curve of the organ, this etalon, and other etalons has approached to the etalon organ as much as possible. This is recommended to be made only in case of of an etalon recommended by the program or if the given etalon is used for preventive maintenance (see below).

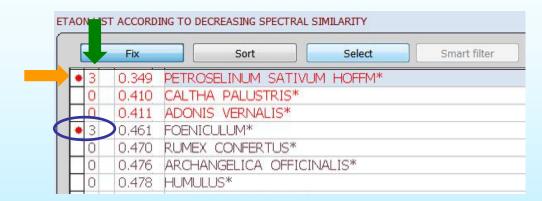

Fig.59.

### The meaning of red dot: (Orange arrow)

**1. Dots in the first column.** It represents the disease have occurred in this state in the life and also have potential warning. If the red dot in the top or upper indicates the disease is developing in this state. For example, PETROSELINUM SATIVUM HOFFM which shown on the form. If the red dot appears in the down of the form (such as **blue circle**) and with large number, It means the disease happened before.

### 2. Numbers in the second column. (Green arrow)

Total are divided into (0, 1, 2, 3, 4, 5, 6, 7, 8, 9, ∞). It indicates the time of the disease happening.

The first level (0—3):Time is short or have occurred in the recent.

The second level (4—6): Time is in the past six months or time of occurrence for too long.

The third level (7—9): Time is one year or more than one year.

The fourth level (∞):Have happened for a long time or long-term.

### **NLS-Analysis**

### Click the 'C# BIOCHEMICAL HOMEOSTASIS' and NLS-Anlysis

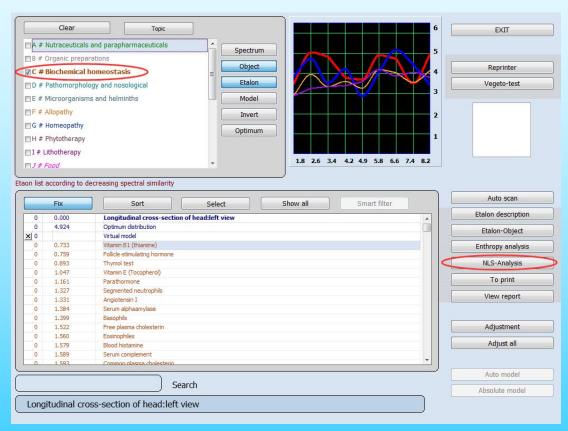

Fig.60.

### **NLS-Analysis**

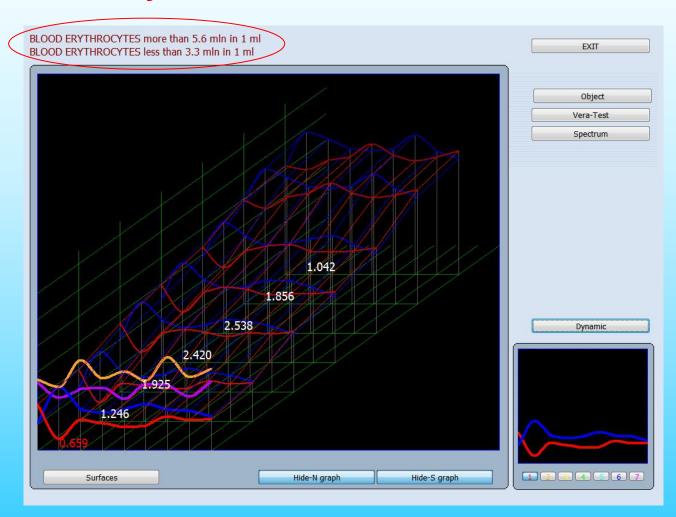

Fig.61.

Multidimensional NLS-analysis is identical to entropy analysis except that in NLS analysis all intermediate stages are recorded as etalons from patient's bodies in different stages of the developing process under investigation which enables to build a more accurate model of the pathology development. This is a very complicated and labori-ous type of process record so NLS-analysis is used solely to evaluate malignant processes and biochemical factors.

Analysis of oncoprocesses by an NLS-analysis graph makes it possible to trace the possibility of an irreversible state in the pathology development. Growing amplitude of the output signal (the blue line in the graph) indicates intensification of the compensatory mechanisms. On reaching the maximum value the input signal graph may drop abruptly with high amplitude values of the input signal (red line) which indicates a failure inadaptation mechanisms and development of irreversible states.

#### It will show this results.

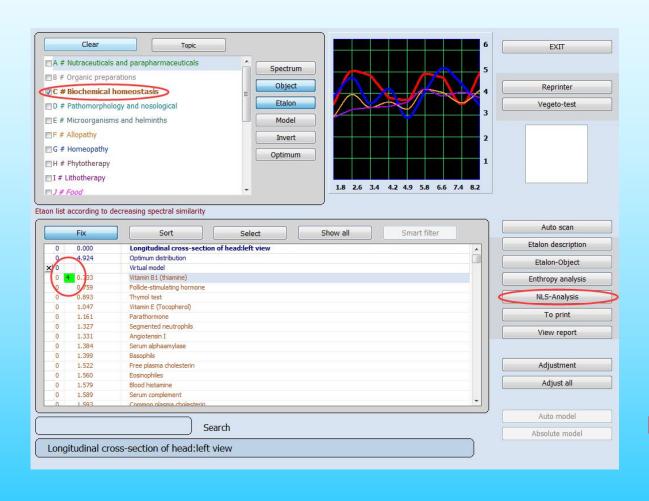

Fig.62.

The button NLS-Analysis is only work for BIOCHEMICAL HOMEOSTASIS

The meaning of the **NLS-Analysis** E value:

- 1, indicates the biochemical index is lower than the standard value range.
- 2-6, indicates the biochemical index in a safe range.
- 7, indicates the biochemical index is higher than the standard value range.

If NLS-analysis value is 1 or 7, you are adviced to go to the hospital for further examination.

#### Now the principle of woking with the list of etalons is clear:

If we work with Allergens, the substances most dangerous to the given patient causing an allergy appear in the red zone.

If Allopathy is worked, the most suitable medicine to correct the given pathology is in the red zone.

Organotherapy contains etalons for healthy organs and tissues. The closer the indicators of the investigated organ are to the etalon of a healthy organ, the higher the probability of safety both organic and physiological condition of the given organ is. It is necessary to notice that there is no ideal organ so insignificant deviations from the etalon are normal and should be surveyed in details additionaly.

If you choose Patomorfolgy the etalons which correspond to various patomorphological conditions or processes will open.

Allocate the standard you want to heck with the cursor and having clicked the left key of the mouse press **Etalon-Object** and the etalon index equal to 0,000 then is given to the etalon, then the etalons subsequent to it (the first two are especially important) are listed according to the degree of importance. In other words it is possible to replace the chosen etalon with the combination of etalons with the same characteristics. If it is an etolon of pathomorphology, the etalons are listed according to the degree of importance in disease process.

By clicking the key **Etalon description** you open a detailed description of the etalon (if it is included in the base).(Fig.63).

| 0 | 3.487                                          | TONSILLITIS                                                                                         |
|---|------------------------------------------------|----------------------------------------------------------------------------------------------------|
| 0 | 3.552                                          | OBSESSIVE-COMPALSIVE NEUROSIS # F                                                                   |
| 0 | 3.596                                          | BLEPHARITIS # N                                                                                     |
| 0 | 3.729                                          | VASCULOMOTOR RHINOPATHY # I                                                                         |
| 0 | 3.928                                          | GLAUCOMA # N                                                                                        |
| 0 | 4.052                                          | CONJUNCTIVITIS # N                                                                                  |
| 0 | 4.060                                          | LARYNIGOCELE                                                                                        |
|   | to <del>nsillit</del> is is a<br>e other areas | general acute infectious disease primarily affecting palatine tonsils. The inflammatory process may |

Fig.63.

**To Print :** allows to print the chosen etalon processes. The result of the print is a recommendation of operator (exclusively) given to the patient. Therefore, to add each new etalon from the list into print it is necessary to choose this etalon manually.

**View report**: allows to look though the chosen list of etalons prepared for print and click the button Report, you can print the report.

```
BASIC CATALOGUE

Longitudinal cross-section of head:left view

Biochemical Analysis:

C # Biochemical homeostasis

Vitamin B1 (thiamine) D=0.733 E=4

Follicle-stimulating hormone D=0.759
```

Fig.64.

In this report the meaning of these values can read as we introduce before. E value meaning is different in Entropy analysis and NLS analysis.

The report has two models, show you in the following:

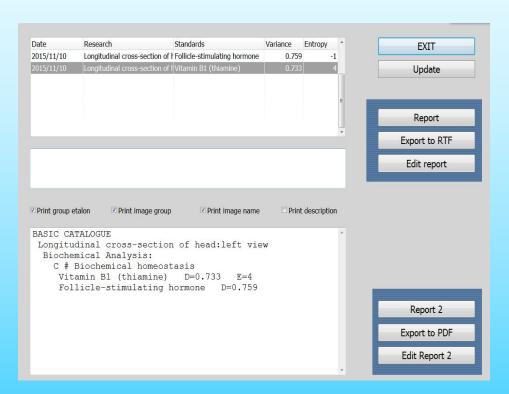

| Name     | wer es we             |            |           |       |                |  |
|----------|-----------------------|------------|-----------|-------|----------------|--|
| Birthday | 1975/1/1              | Age        | 40        | Phone |                |  |
| Address  |                       |            |           |       |                |  |
| Comment  |                       |            |           |       |                |  |
|          | - 13                  |            |           |       | Description    |  |
|          |                       |            |           |       |                |  |
|          | UE<br>I cross-section | n of head: | left view |       |                |  |
|          | l cross-section       | n of head: | left view |       | D=0.733<br>E=4 |  |

Fig.65 Fig.66.

#### Reprinter

Reprinter allows to put down the information about etalons on various carriers (Water, Alcohol, Sugar, Paraffin) - (Fig. 67).

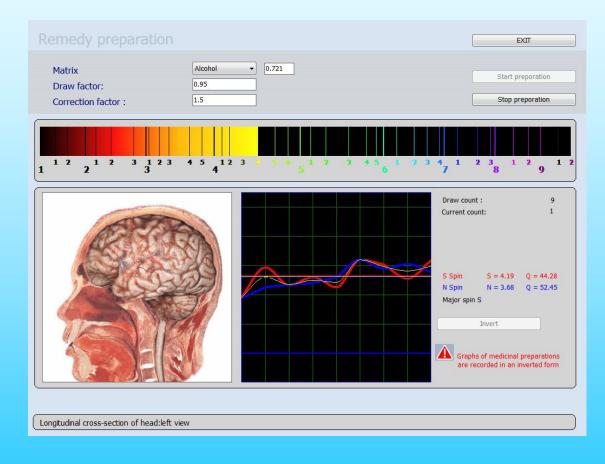

Fig.67.

The function 'Reprint' also works along the principles of bio-resonance. A 'Reprint' is a 'copy' composed of frequencies at disposal in the database, frequencies specific to the organ treated. It is possible to charge a liquid with this Reprint of frequency. The client should absorb these frequencies during several weeks. When the liquid is charged, the frequencies are inverted, thus the opposite of the 'incorrect' measurements. It is thus possible to bring the functions of the organs towards frequencies approaching the structural frequencies (bringing the curves closer together).

To do this a glass has to be put into the resonance chamber, then click INVERT because the program contains inverted frequencies. Then select the type of carrier medium(water, alcohol, sugar, paraffin) and click START Preparation. The liquids suited to contain information are water, alcohol and paraffin, because they can retain and keep the frequencies during a long period.

An other variation of the function 'Reprint', is the emission of various medication frequencies into the liquid. The given database contain frequencies of various alimentary additives, homeopathic formula, phyto and allopathic remedies, all placed in inverted form. It is possible to send (Reprint) these into a liquid in a manner identical with the organs. It is thus possible to arrive at an individual 'liquid solution' exclusive to this person.

It is possible to charge up to five different frequencies into the same bottle. The medication will find the organ appropriate to its resonance, which can be disturbed if there are more than five medications in use. The ideal would be to use a container for each organ, charged with only one frequency. Thus, if we want to treat the heart, the liver and the kidneys, the patient can have three different containers to be used individually at the time when the organ is most active according to the Chinese energetic hour clock. However, such a way to take the medicines is not always practical at the right moment, and it is then simpler and more polyvalent to charge all the frequencies into one bottle.

Choose a necessary medicine effective for the given patient (index D <0,425 = a medicine in the red zone) and click the button **Reprinter**. It is important to remember that all medicines are written down in a database in the inverted way, therefore before the record begins it is necessary to click the button **invert**. Then click **Start preparation**. For the urgent interruption of the process of manufacturing click the button **Stop preparation**. When the data recording on the carrier is finished, the program will stop automatically. To finish the work with Reprinter click the button **Exit**.

Efficiency of the given medicines differs depending on a matrix:

**Water:** For this purpose is advised to be used to cure acute processes. Preparation on the water is effective 2-3 weeks.

**Alcohol:** medicine made on the basis of it is effective up to 2-3 months.

**Sugar:** medicine on the basis of dairy is effective for 6-9 months and is used for treatment of chronic diseases. One dose of a medicine for acute processes usually make 4-8 drops or grains 3 times a day. For children under the age of 14 use 2-3 drops.

Paraffin: Medicine made on the basis of it is used for treatment of skin and neurologic diseases(eczema, radiculitis, neuralgia, etc)

For treatment of chronic processes simultaneous record of several medicines (2-4) on one carrier is possible. For treatment of chronic processes the quantity of medicines can be increased to 6-8.

Attention! All materials (sugar, medicines, paraffin, etc) should be put into Reprinter papered or poured in a glass flask. Otherwise molecules of these substances may deposite in reprinter which can influence on the future results and worsen the effectiveness of medicine. Please wipe the **Reprinter** with a dry rag only and avoid water in it.

## Print report

When you need to print report, you can click the 'Print researches'

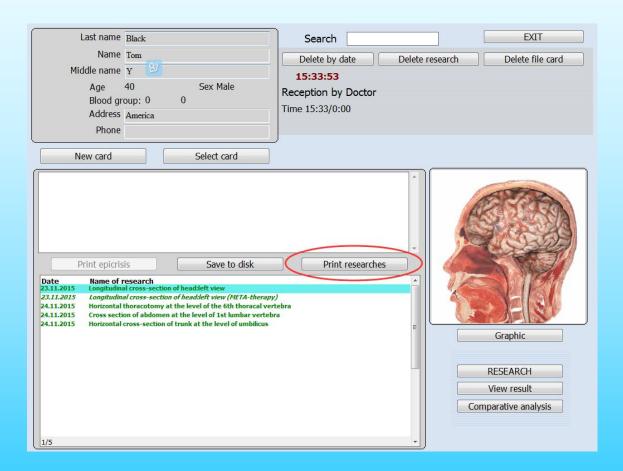

Fig.68.

## Print report

**Print Menu,** The program allows to print the most effective etalons (Fig.69) chosen by the doctor during research.

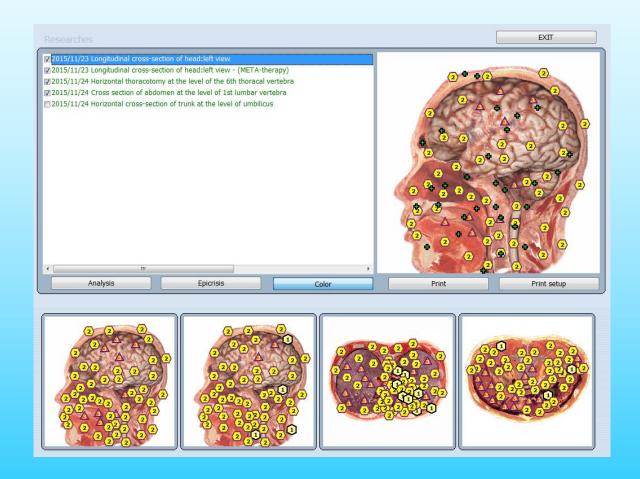

Fig.69.

#### Print report

Exit: back to Main menu.

**Analysis**: allows viewing of research results.

**Epicrisis:** to write down additional explanations for the patient and to look through the saved etalons. To print the results click on the button Print Epicrisis.

It is possible to add pictures with virtual models of up to four organs into print, just choose them from the list.

**Color:** to print colour images click on thebutton, otherwise the images will be printed in black-and-white.

**Print:** to start print click the button.

**Print setup:** to setup the print format

#### Saving the data.

If you click the button Save to disk in the Card file, you will enter a special menu (Fig.70) which allows to copy the data of the patient on a disk or to load the data from a disk into the program.

First it is necessary for you to choose one of the options at the top of the window: to load the data (Into programs) or to keep the data (From programs). The menu allows to save the data to any carrier such as: U disk, CD, Hard disk etc. Then you click the button Copy to disk (Copy from disk) depending on operation performed and the computer will suggest

you to choose a folder for record.

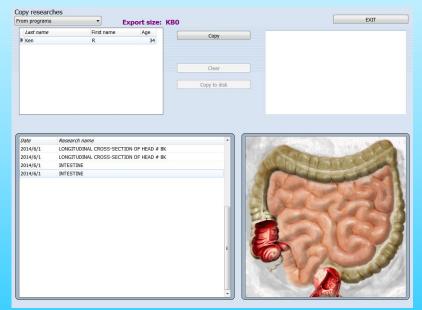

Fig.70.

Backup the patients database, Click 'Copy' button (Fig. 71).

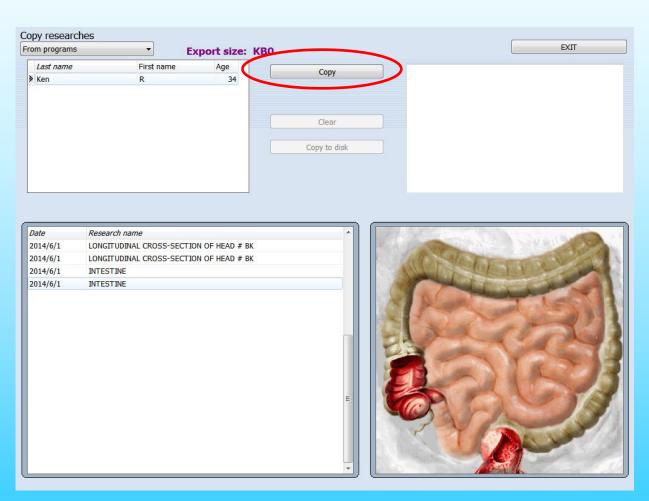

Fig.71.

#### Click 'Copy to disk' button(Fig.72).

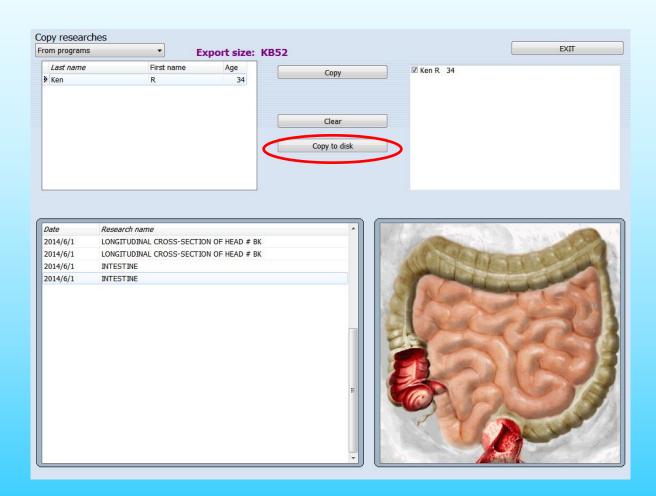

Fig.72.

Select save directory, Click 'OK' button. (Fig. 73).

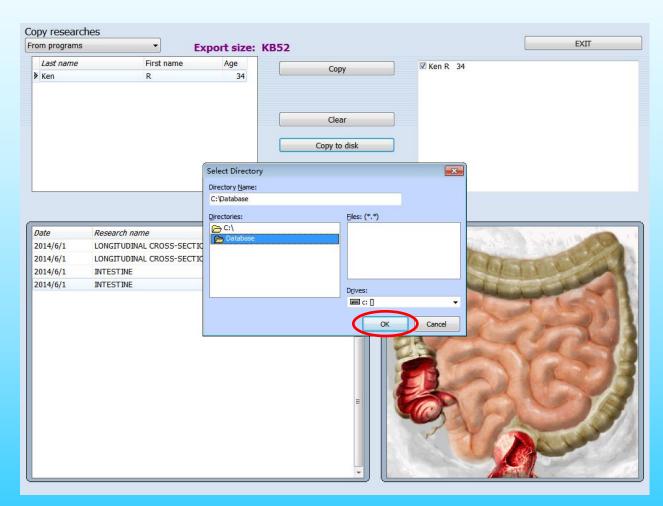

Fig.73.

Restore the patients database, First, select 'Into programs' and select restore database file and Click 'OK' button and Click 'Copy' button. (Fig. 74).

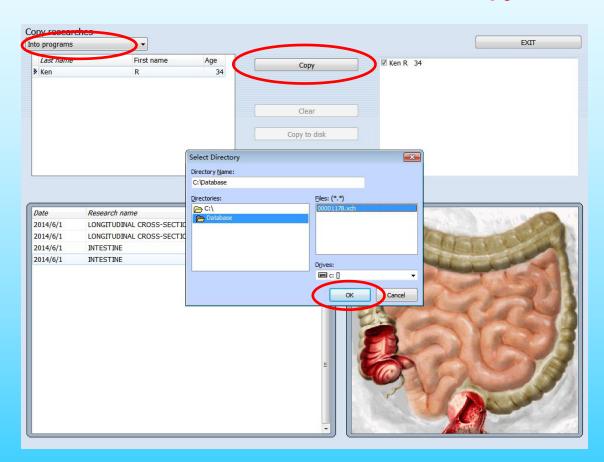

Fig.74.

#### Finish all the tests, then click the 'Exit'

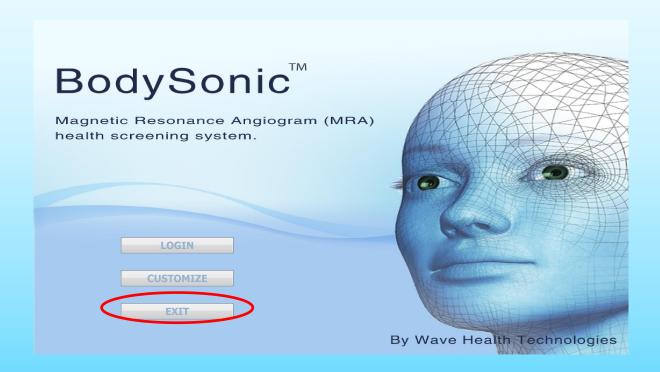

#### Notice

- A. Participants should remove all metal objects, there are organs excision in advance.
- B. Detection process, the participants' hands and feet do not cross.
- C. A person the same organ do not test twice in a day.
- D. Long time no people to use, please be sure the machine is closed.
- E. Turn on the host machine 1 minute later can operat the software, it can protect the software database better.
- F. Wear Bio-inductor in correct way.
- G. Avoid using device under the strong light, it will affect the Bio-inductor work.
- H. Turn on/off machine in sequence.

# Thank you